# MANUAL PARA USO DEL AULA VIRTUAL

OFICINA GENERAL DE SISTEMAS INFORMÁTICOS Y PLATAFORMAS VIRTUALES

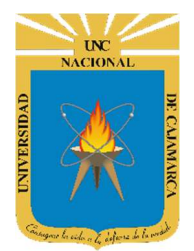

MANUAL SISTEMA DE AULA VIRTUAL

http://www.unc.edu.pe

# **CONTENIDO**

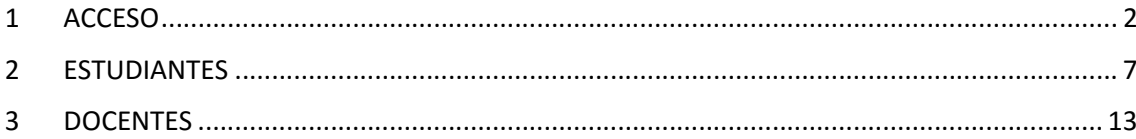

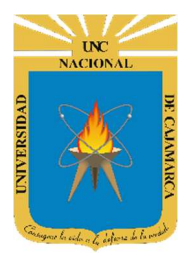

MANUAL SISTEMA DE AULA VIRTUAL

http://www.unc.edu.pe

### 1 ACCESO

- 1. Ingresamos a www.unc.edu.pe
- 2. Nos dirigimos al menú "ACADÉMICO" -> "AULA VIRTUAL" y damos clic

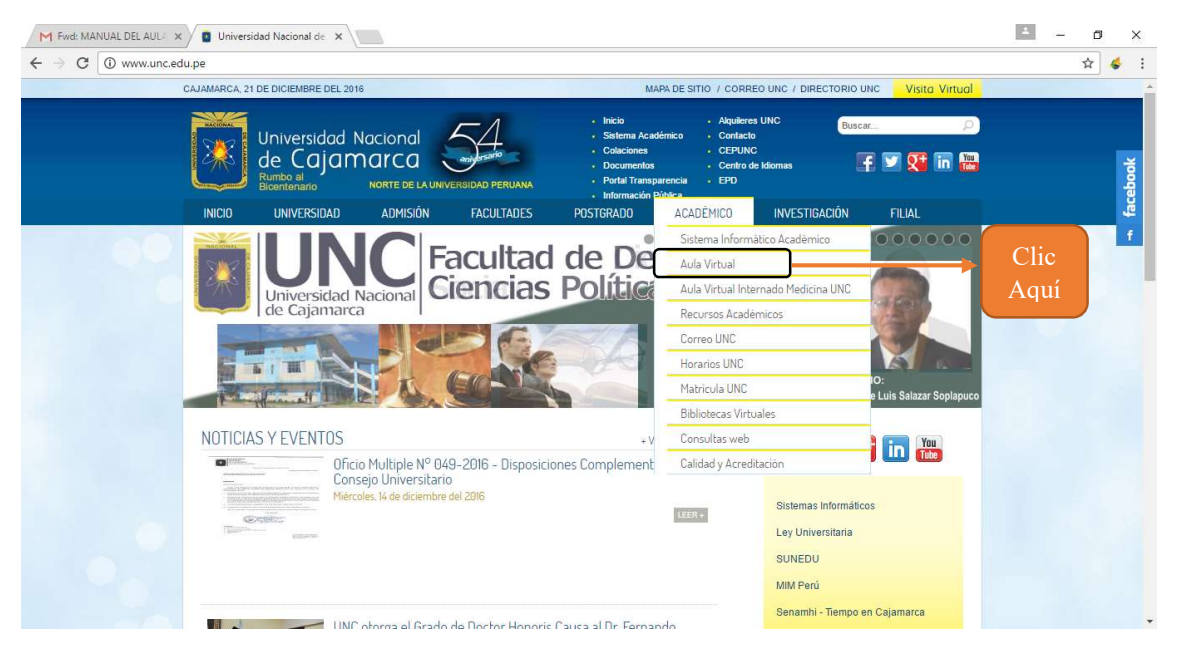

3. Como se puede observar, se presenta un menú interactivo, en el cual se muestra cada una de las facultades de la Universidad Nacional de Cajamarca

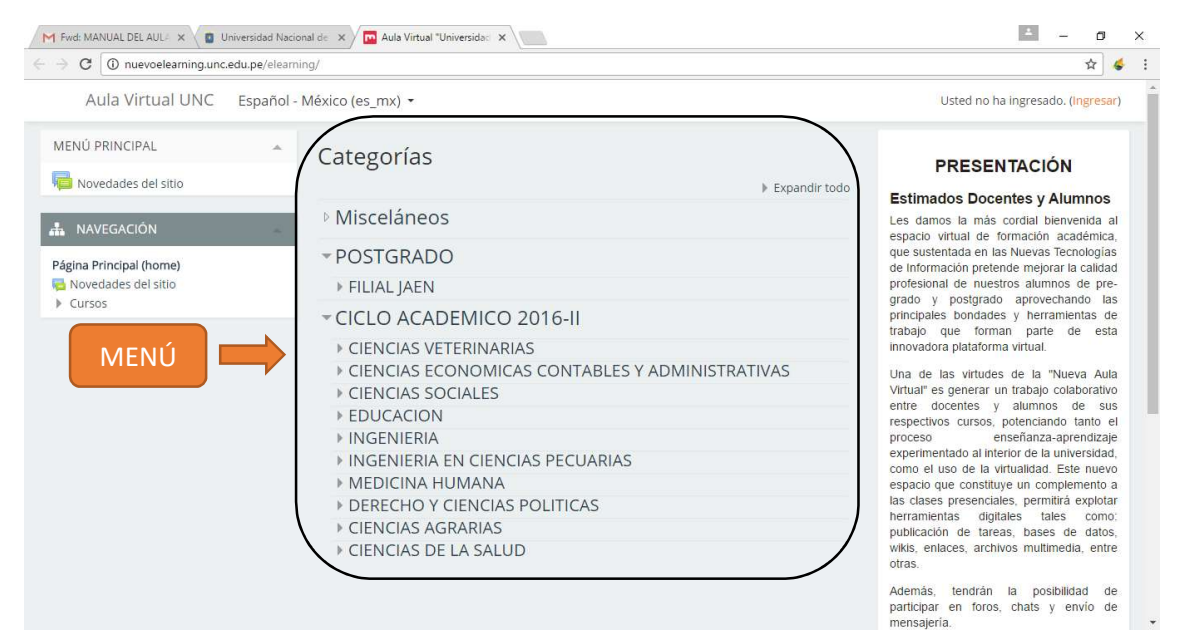

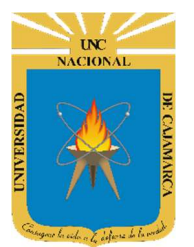

### MANUAL SISTEMA DE AULA VIRTUAL

http://www.unc.edu.pe

4. Para iniciar sesión en el Aula Virtual de la Universidad Nacional de Cajamarca nos dirigimos al botón "Ingresar" y le damos clic.

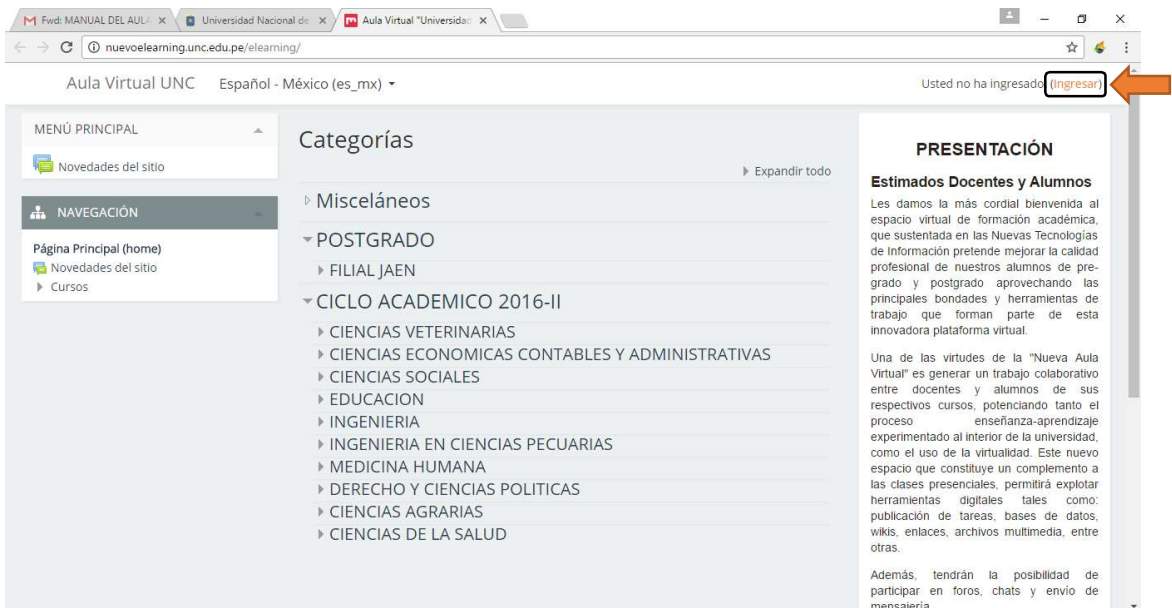

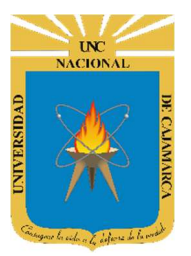

### MANUAL SISTEMA DE AULA VIRTUAL

http://www.unc.edu.pe

5. Al ingresar se nos muestran las diversas opciones para poder "INICIAR SESIÓN"; así por ejemplo tenemos el inicio de sesión a través de un usuario y contraseña:

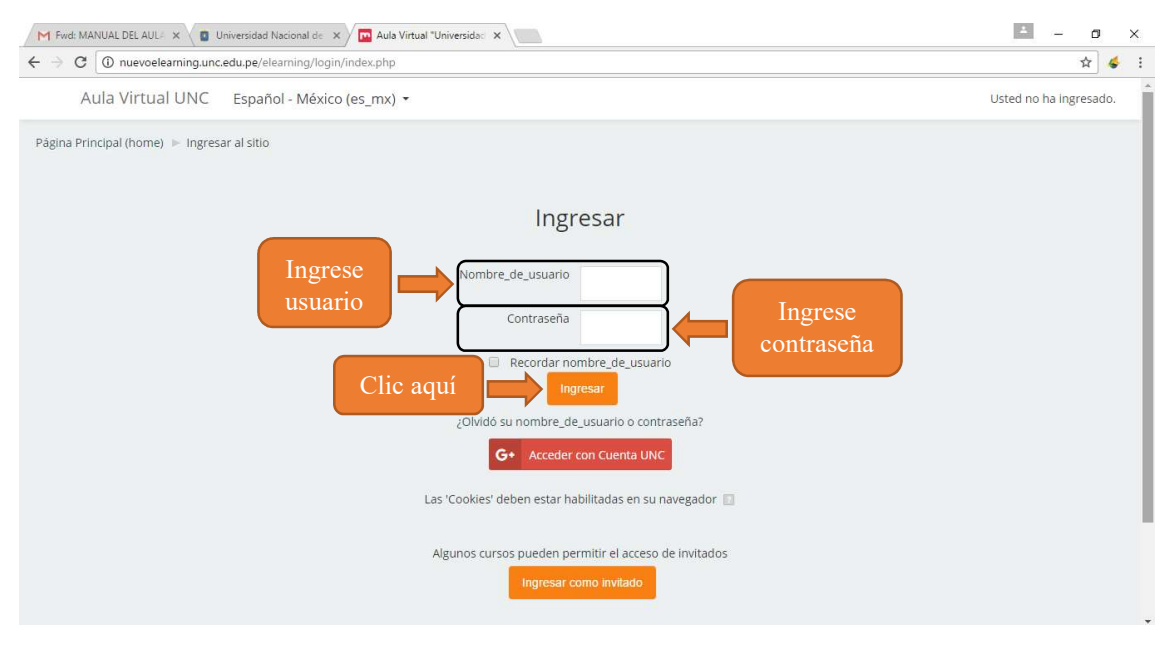

6. La segunda opción nos permite ingresar al Aula Virtual a través del correo institucional

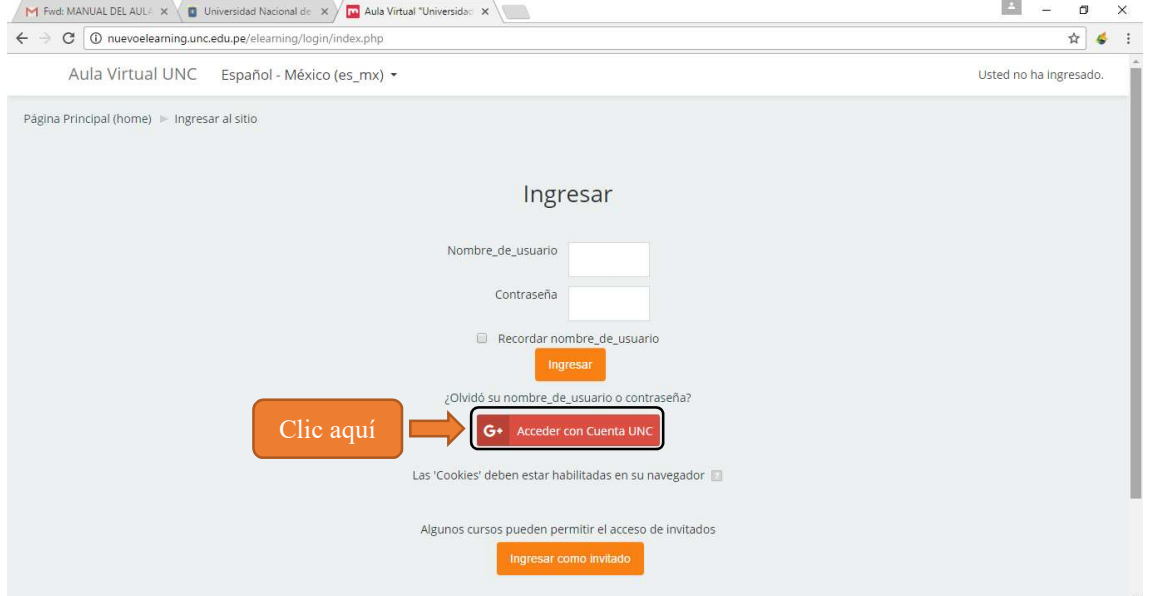

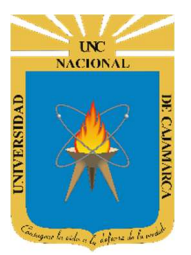

### MANUAL SISTEMA DE AULA VIRTUAL

http://www.unc.edu.pe

#### 7. La tercer opción nos permite ingresar al Aula Virtual como invitados:

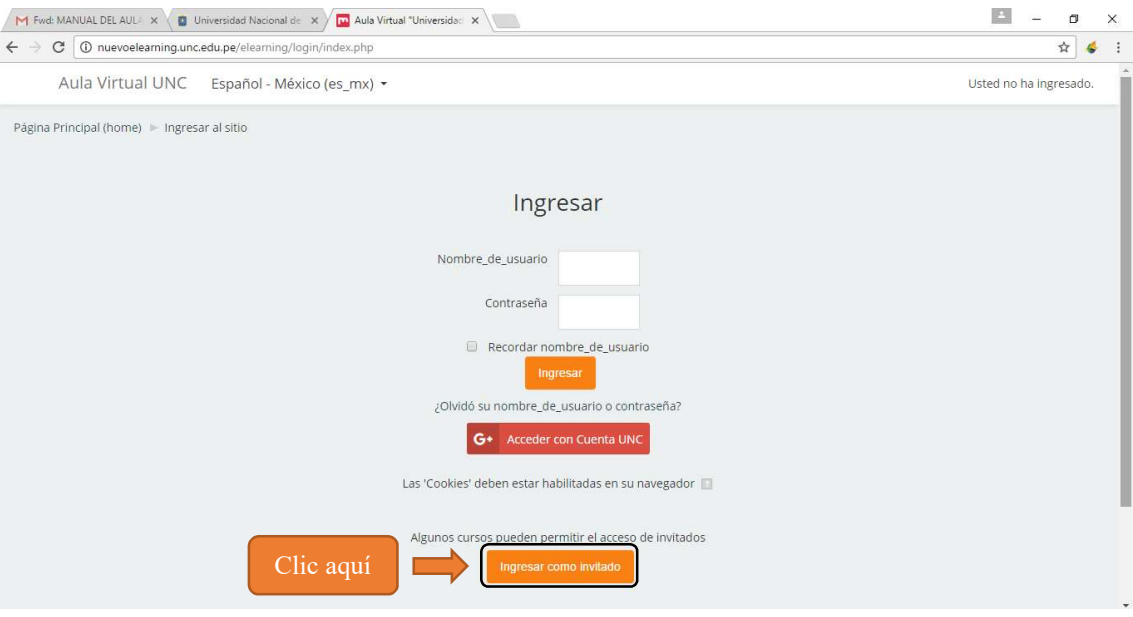

8. Nosotros contamos con una cuenta de *correo institucional*, por tanto vamos a ingresar haciendo uso de ella. Para ello escogemos la segunda opción: "ACCEDER CON CUENTA UNC" y le damos clic:

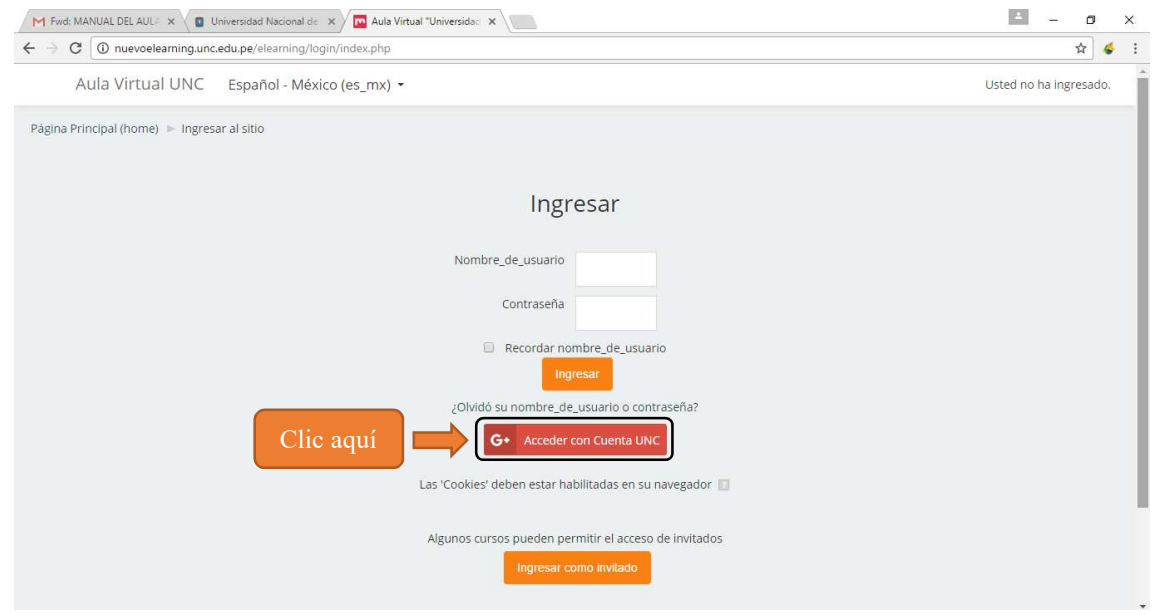

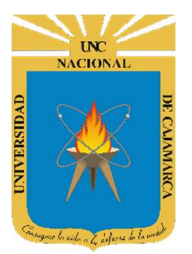

### MANUAL SISTEMA DE AULA VIRTUAL

http://www.unc.edu.pe

9. Al acceder nos va a pedir nuestra cuenta de correo institucional; escribimos nuestro correo y le damos clic en SIGUIENTE.

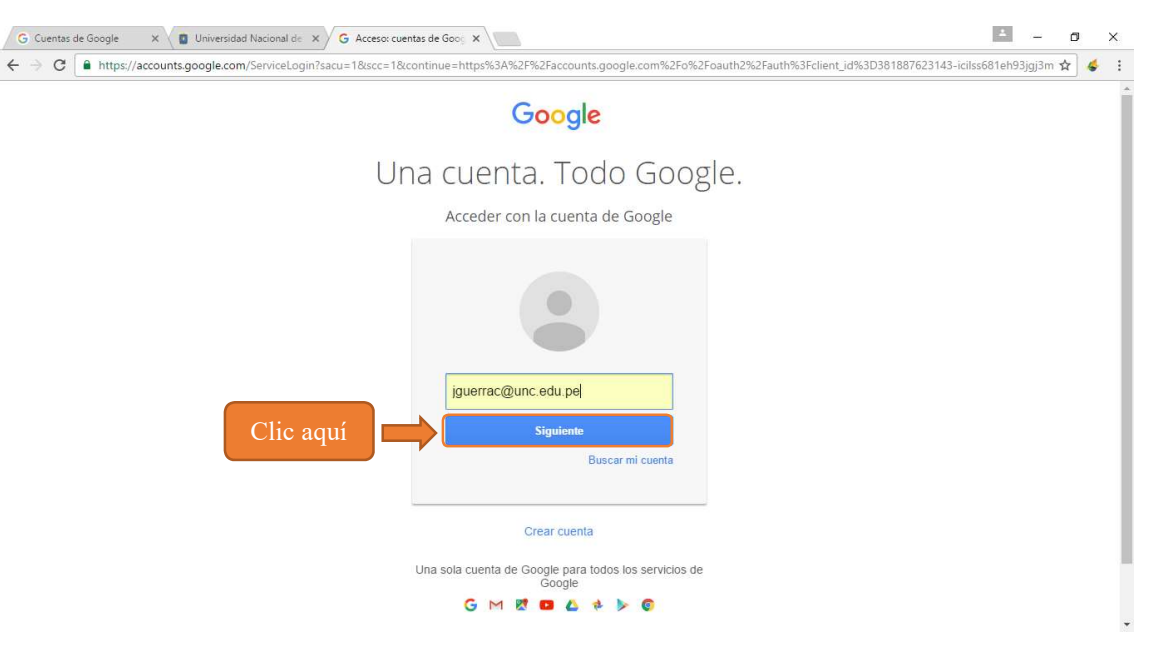

10. Luego se nos va a pedir la contraseña de nuestro correo institucional; lo escribimos y le damos clic en **ACCEDER**:

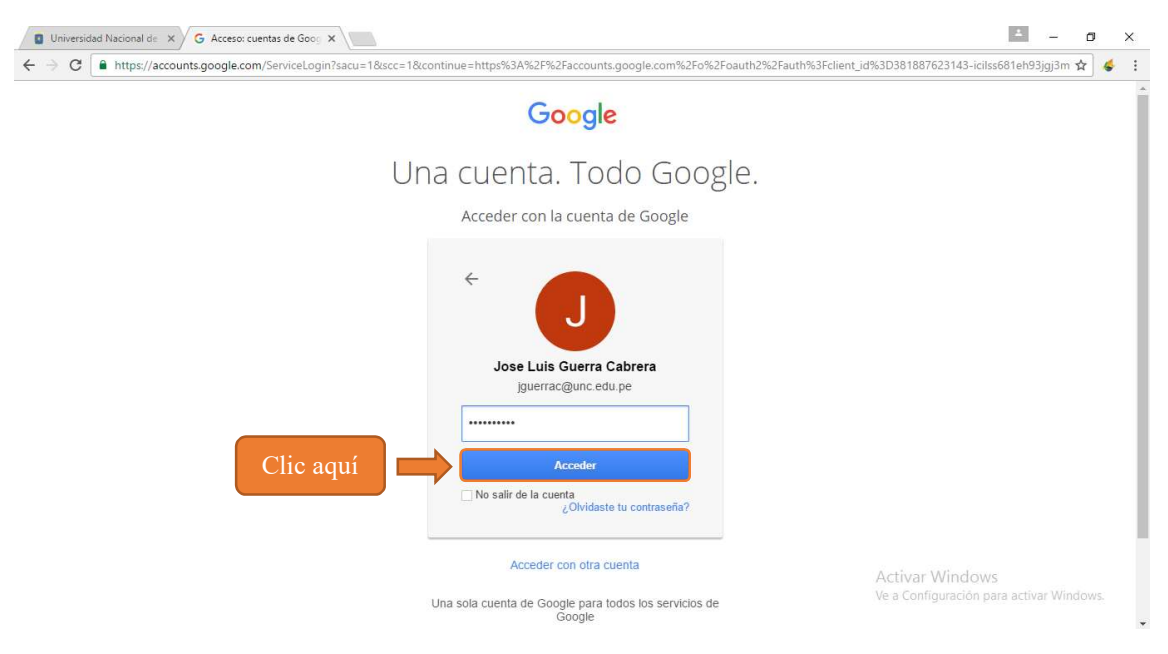

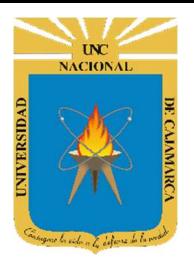

MANUAL SISTEMA DE AULA VIRTUAL

http://www.unc.edu.pe

### 2 ESTUDIANTES

1. Una vez dentro del aula virtual, se nos va a mostrar un menú sencillo y de fácil entendimiento; en el cual podemos visualizar todos los cursos en los que estamos matriculados:

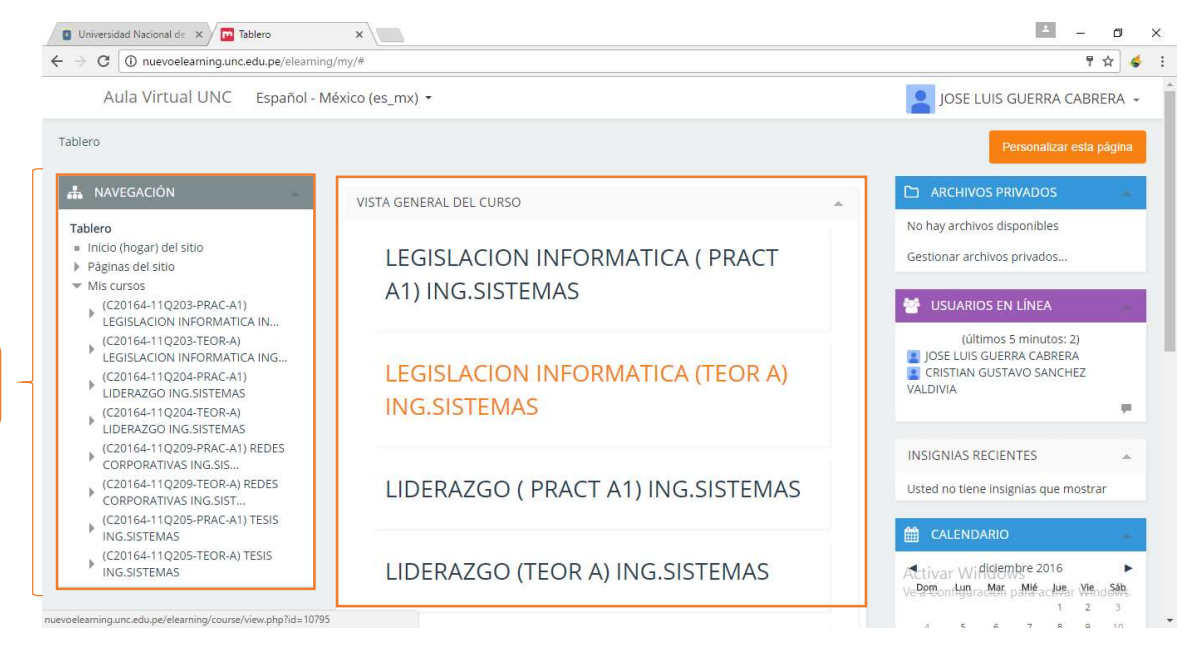

2. Al costado derecho, podemos ver los archivos privados que podamos tener, es decir archivos a los cuales solamente nosotros como usuario tenemos acceso. Si no tenemos ningún archivos, esta lista nos va a aparecer en blanco:

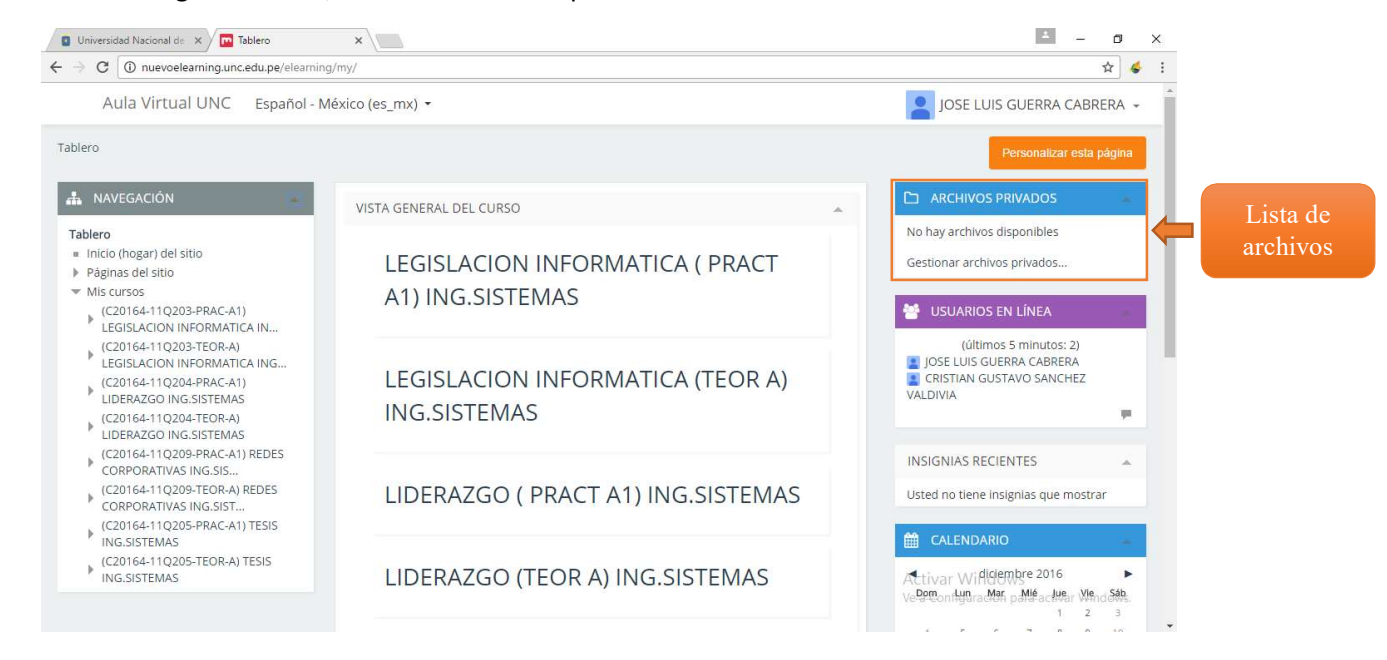

Lista de cursos

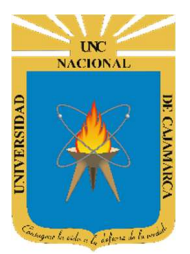

### MANUAL SISTEMA DE AULA VIRTUAL

http://www.unc.edu.pe

3. Del mismo modo podemos encontrar a los usuarios que se encuentren en línea:

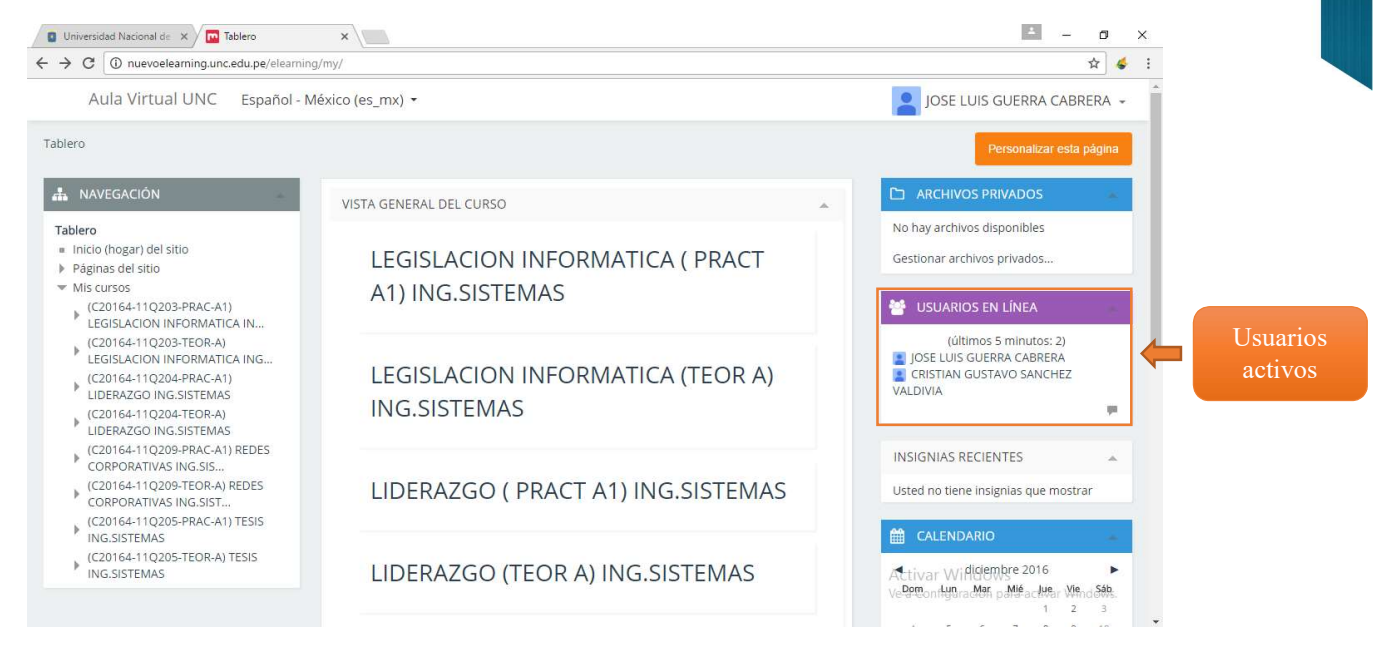

4. Para acceder al blog del sitio, nos situamos en *PAGINAS DEL SITIO* y hacemos clic en BLOGS DEL SITIO:

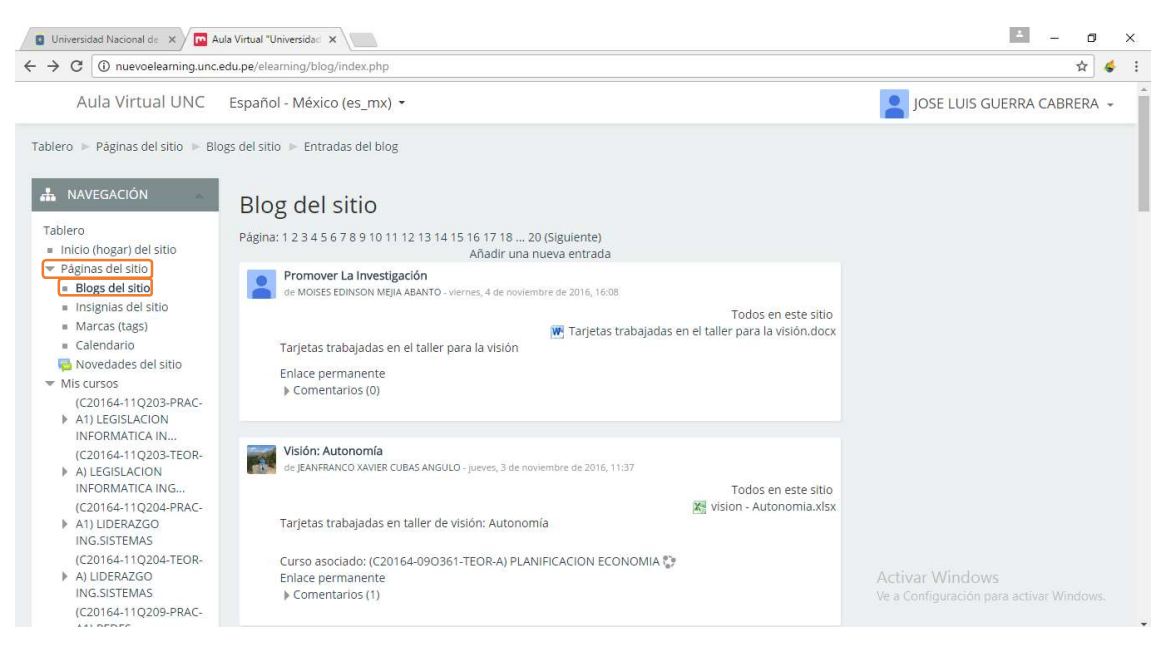

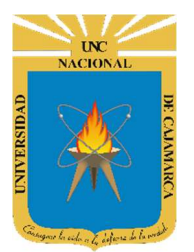

### MANUAL SISTEMA DE AULA VIRTUAL

http://www.unc.edu.pe

5. En este blog nosotros vamos a poder visualizar las publicaciones que otros usuarios quieran compartir con nosotros. Del mismo modo también podemos comentar esta publicación; para ello hacemos clic en COMENTARIOS:

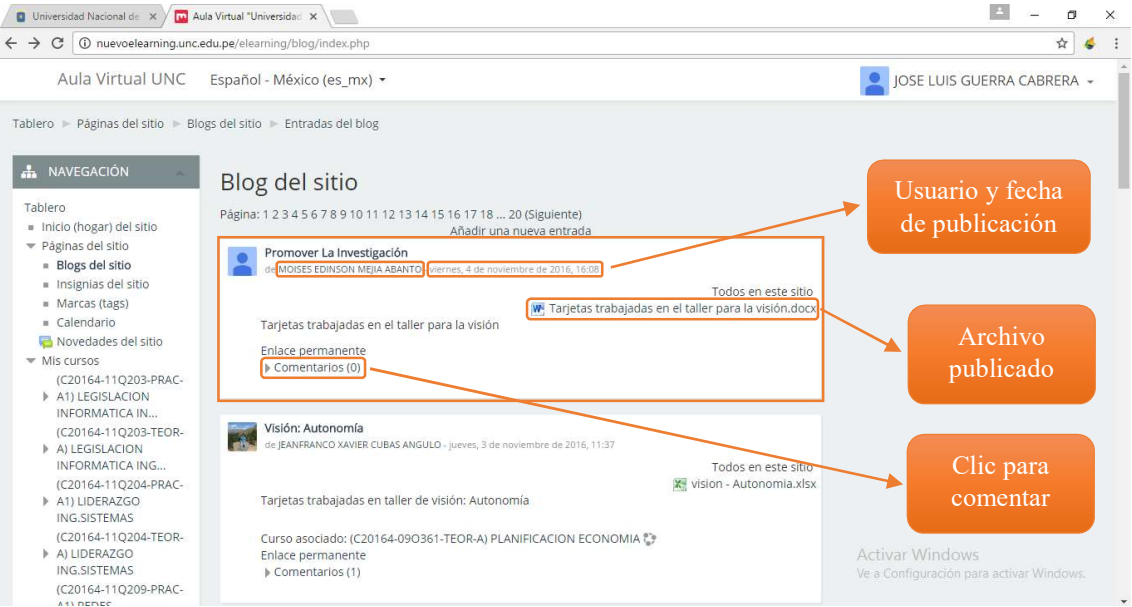

6. Al hacer clic se mostrará un área específica en donde podemos escribir nuestro comentario sobre una determinada publicación de un determinado usuario. Para guardarlo solamente hacemos clic en GUARDAR COMENTARIO:

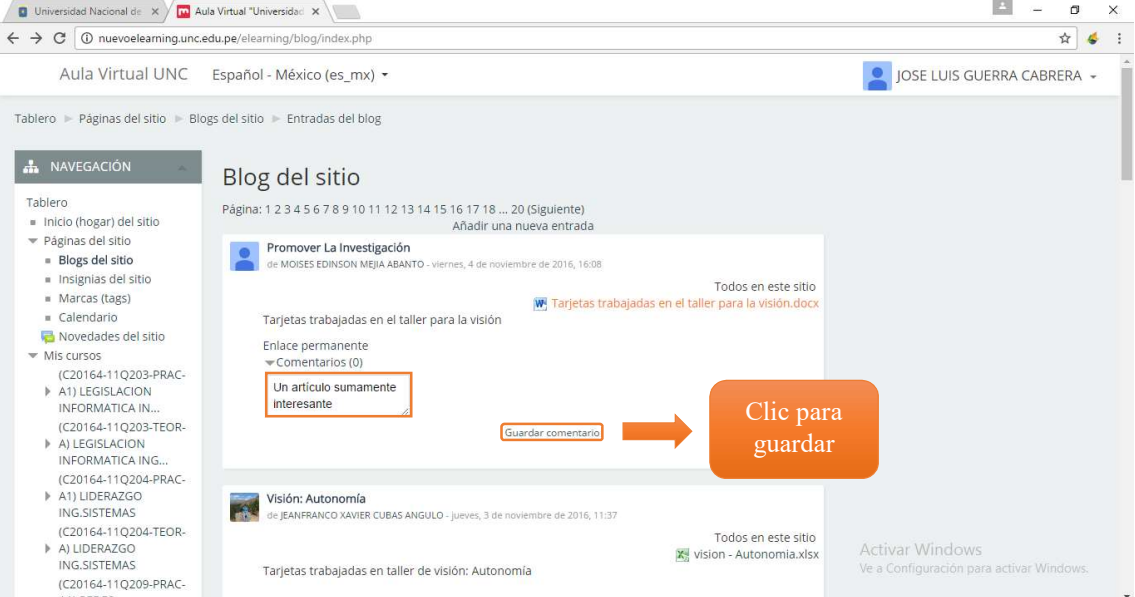

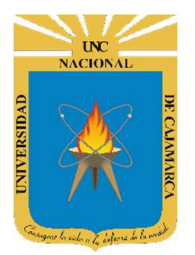

### MANUAL SISTEMA DE AULA VIRTUAL

http://www.unc.edu.pe

7. El aula virtual de la Universidad Nacional de Cajamarca también cuenta con un calendario. Para acceder a este calendario nos situamos en PAGINAS DEL SITIO y hacemos clic en CALENDARIO:

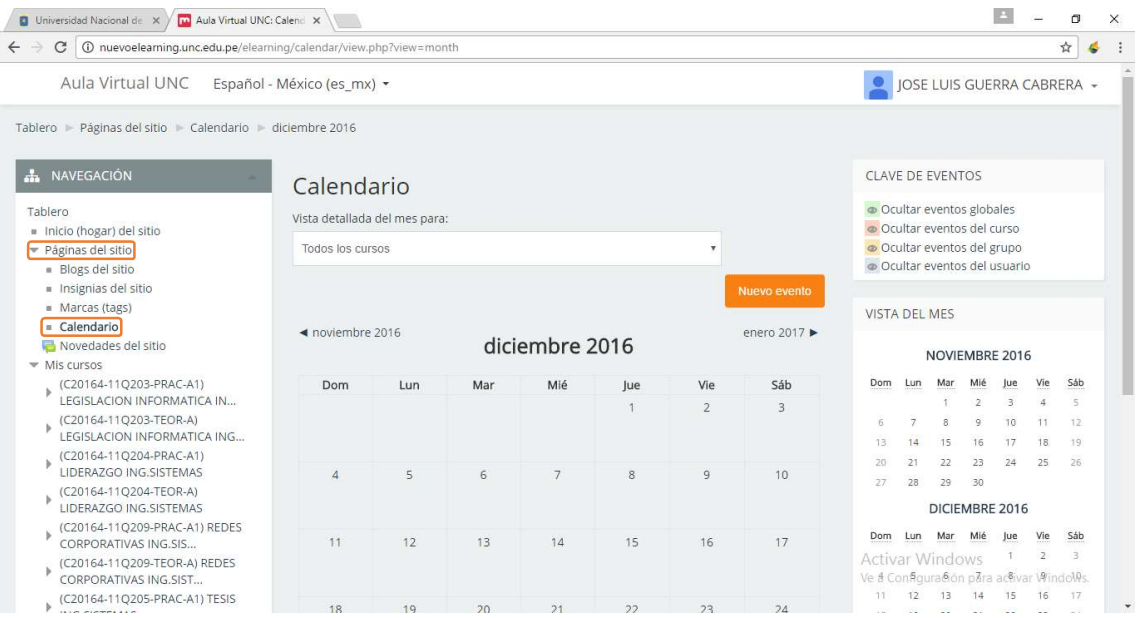

8. Para crear un nuevo evento, hacemos clic en NUEVO EVENTO y llenamos los campos que se nos pida:

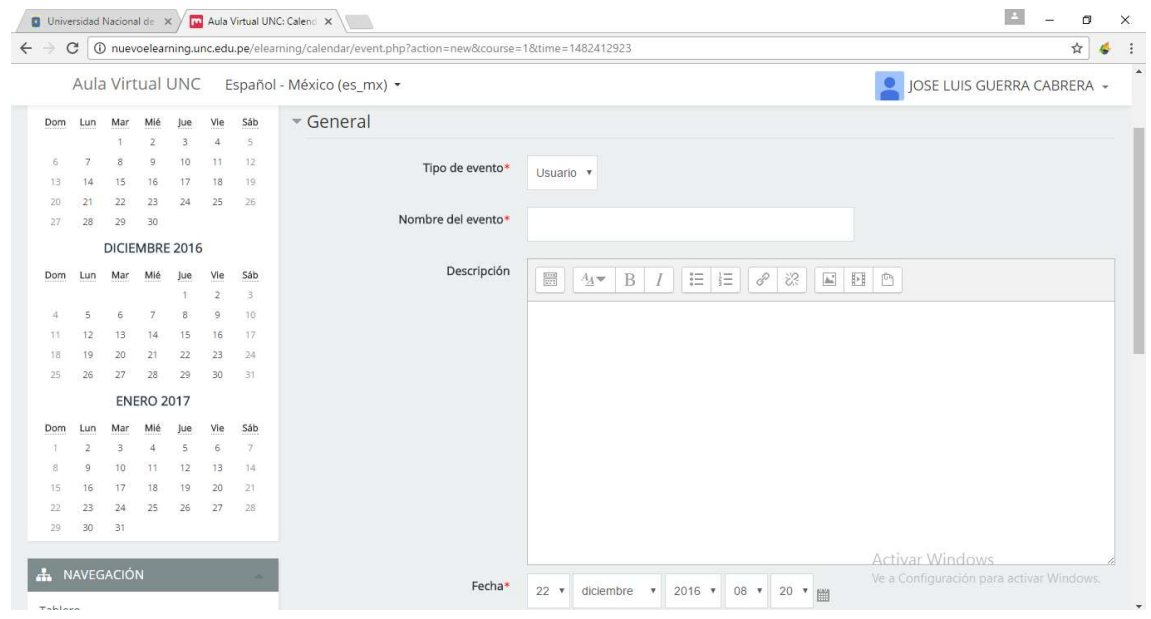

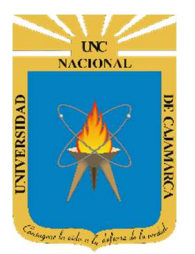

### MANUAL SISTEMA DE AULA VIRTUAL

http://www.unc.edu.pe

9. La primera vista es general; en donde se nos pide que llenemos un nombre para nuestro evento y una descripción; y por ultimo seleccionemos la fecha del evento:

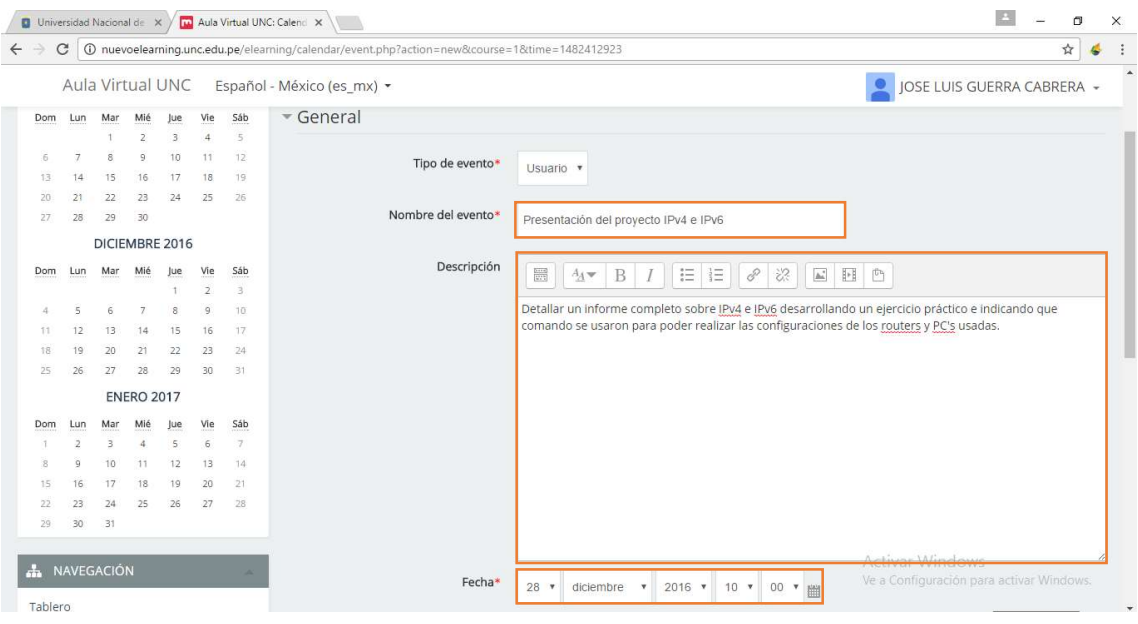

10. Para terminar de crear nuestro evento, vamos a seleccionar la duración de éste seleccionando nuevamente la fecha de finalización del evento. Para finalizar hacemos clic en GUARDAR CAMBIOS:

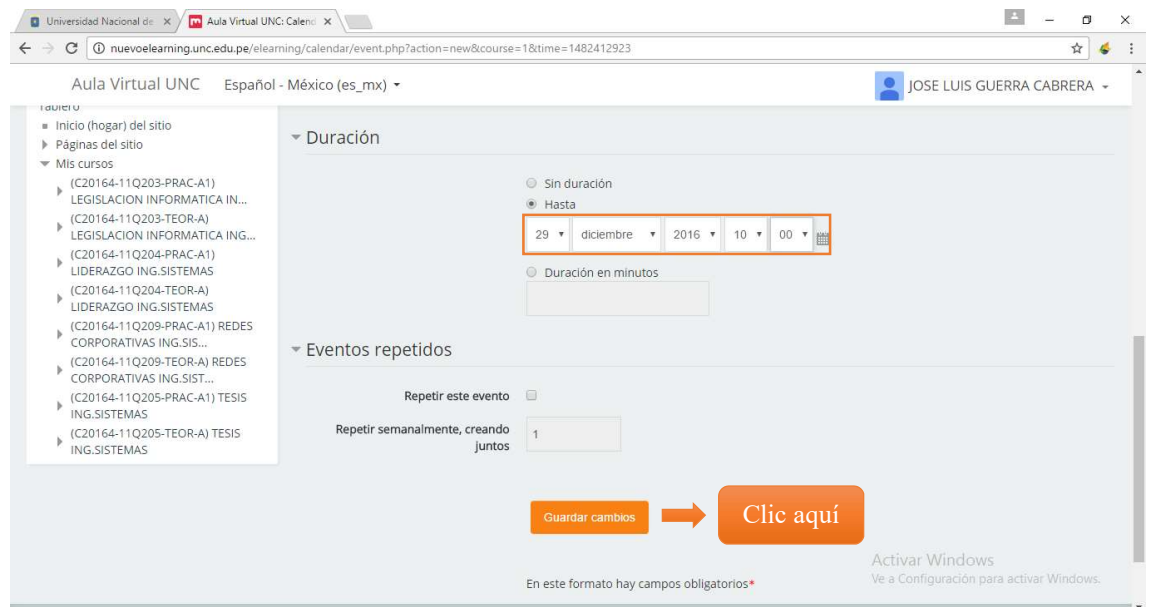

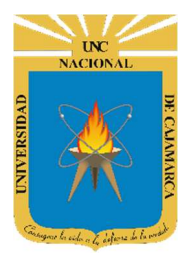

### MANUAL SISTEMA DE AULA VIRTUAL

http://www.unc.edu.pe

11. Una vez guardado nuestro evento, se nos va a mostrar una ficha detallada con el nombre del evento, la descripción del evento, la fecha de inicio del evento y la fecha de finalización del evento:

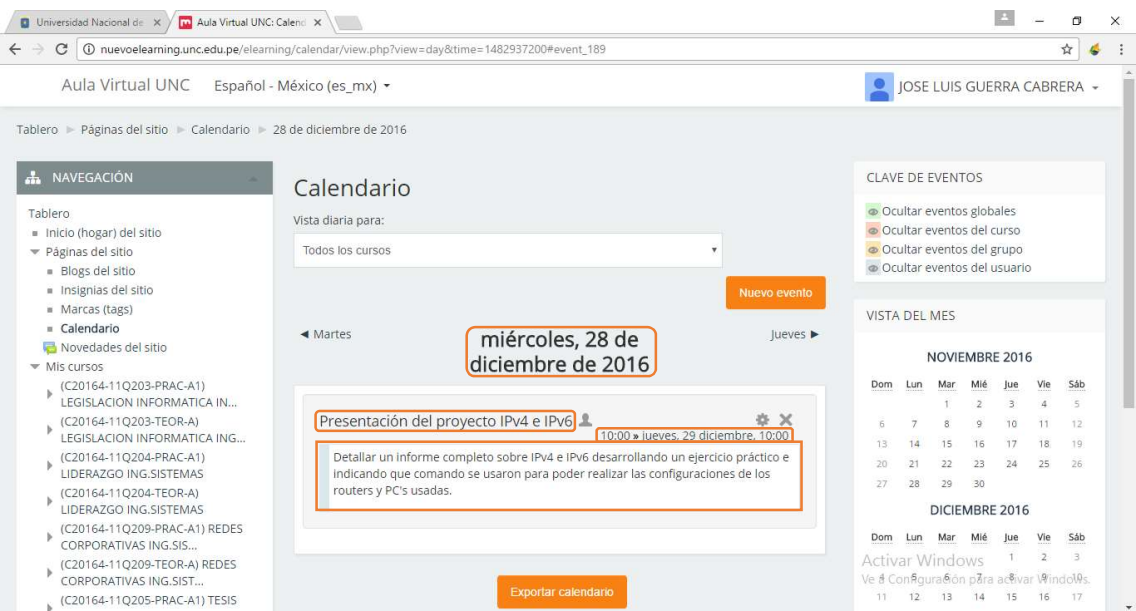

12. Si regresamos a la vista de nuestro calendario vamos a notar que el evento ha sido creado correctamente sobre el intervalo de fechas seleccionadas:

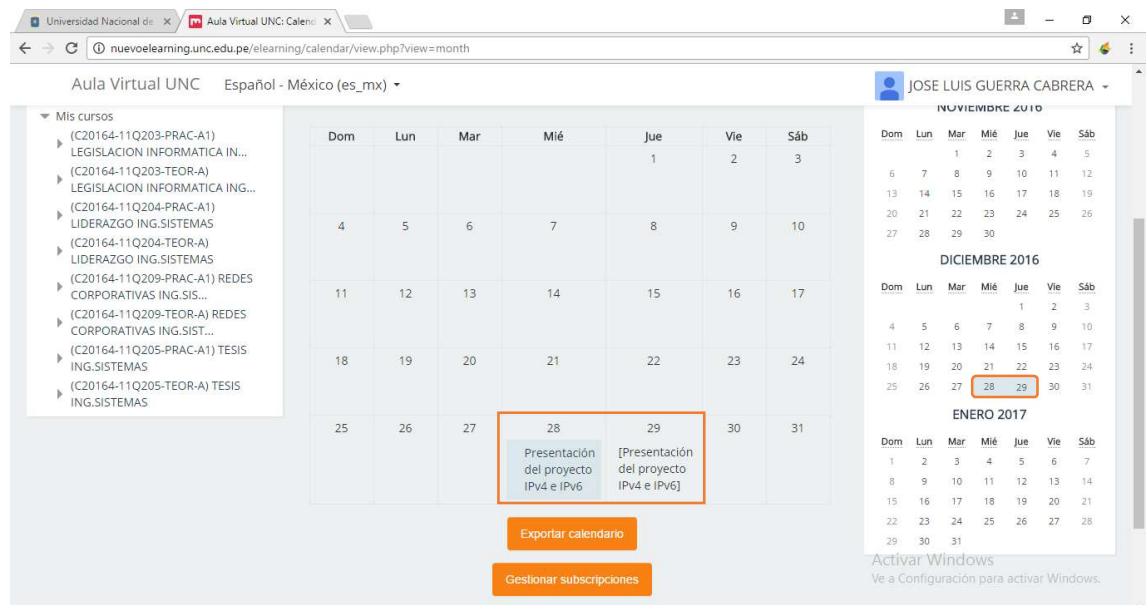

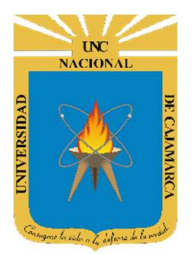

MANUAL SISTEMA DE AULA VIRTUAL

http://www.unc.edu.pe

# 3 DOCENTES

1. Para poder ver los archivos de un determinado curso, nos situamos en *MIS CURSOS* y seleccionamos el curso que queramos visualizar:

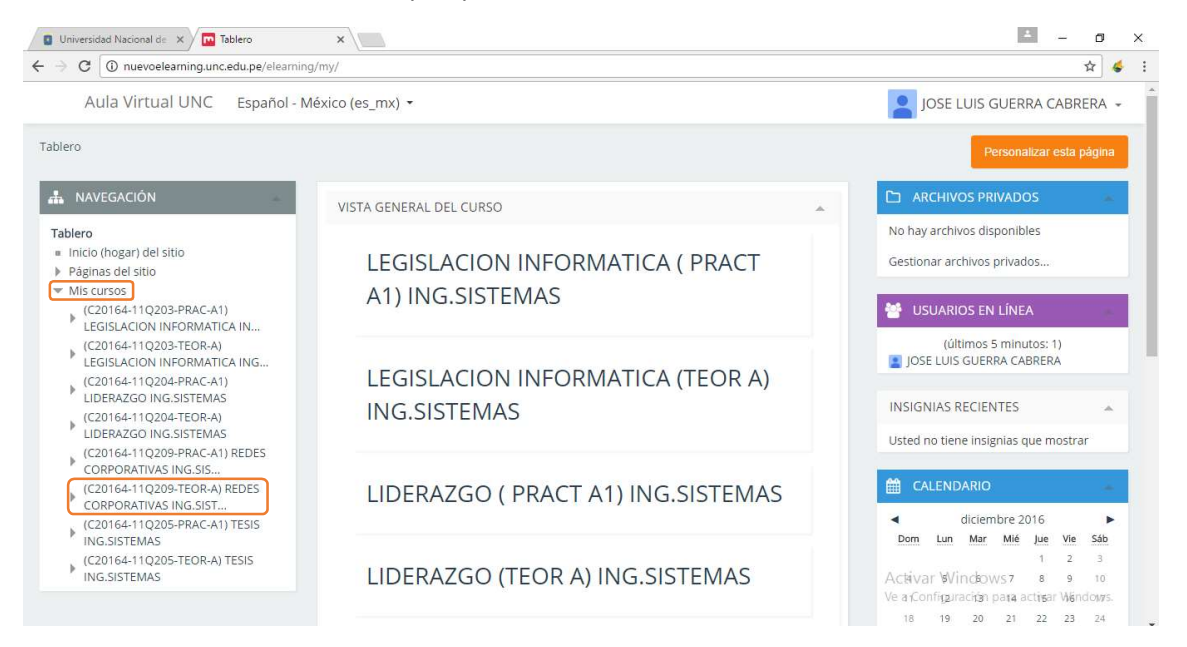

2. Al ingresar al curso seleccionado podremos visualizar toda la información de todas las clases que se hayan dictado, estando esta información libre para ser descargada en cualquier momento:

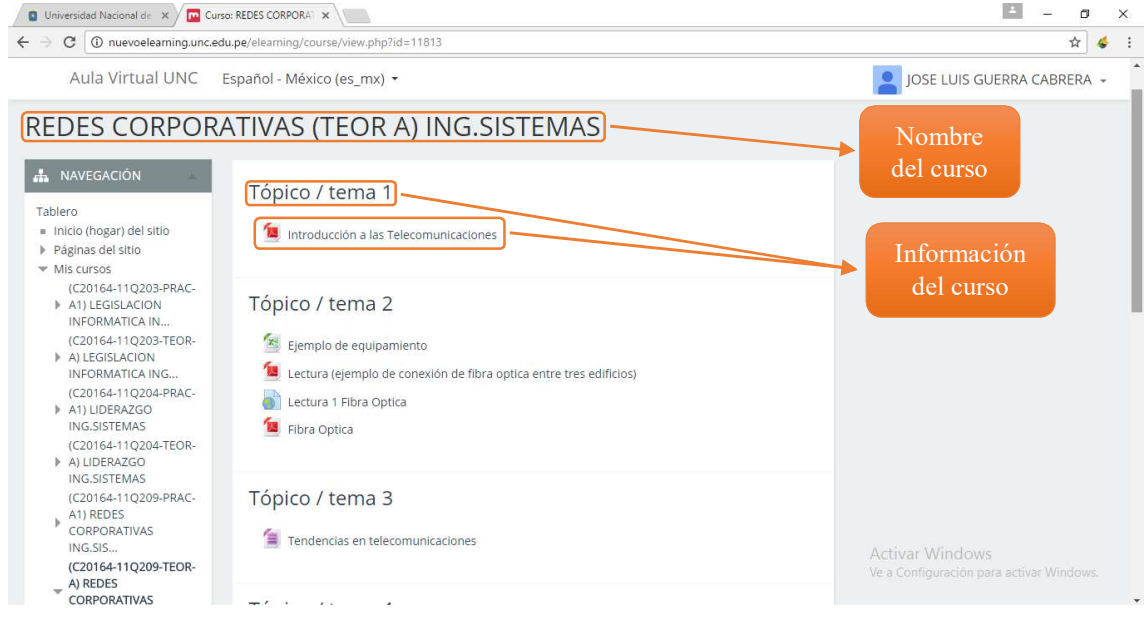

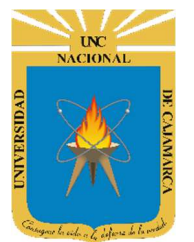

### MANUAL SISTEMA DE AULA VIRTUAL

http://www.unc.edu.pe

3. Para descargar cualquier archivo del curso seleccionado solamente hacemos clic sobre el archivo y a cargarse la visualización de éste:

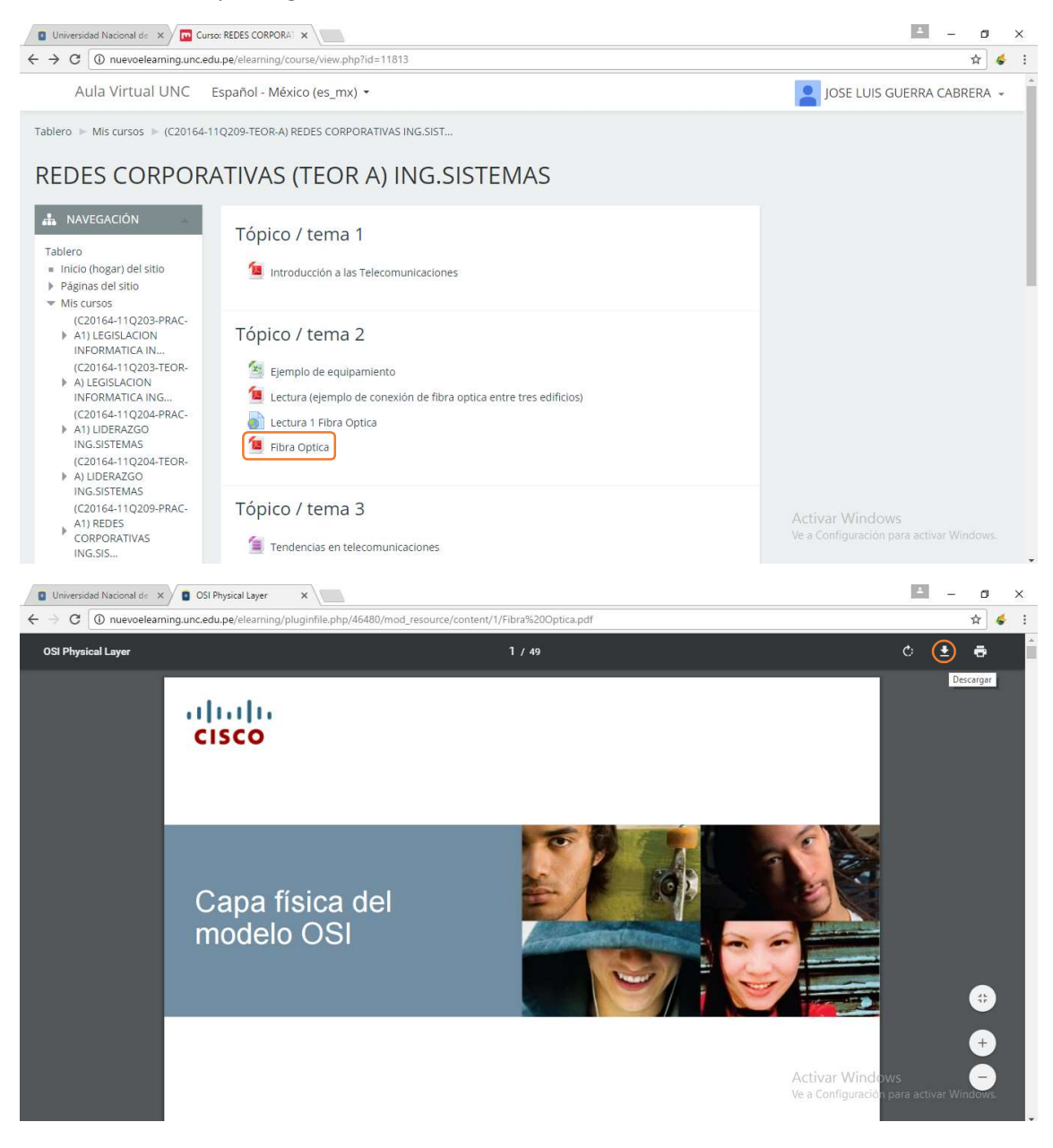

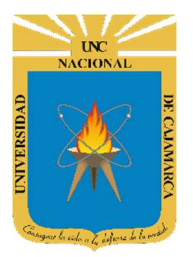

### MANUAL SISTEMA DE AULA VIRTUAL

http://www.unc.edu.pe

4. Hacemos clic en la flecha de descarga y la descarga comenzará inmediatamente:

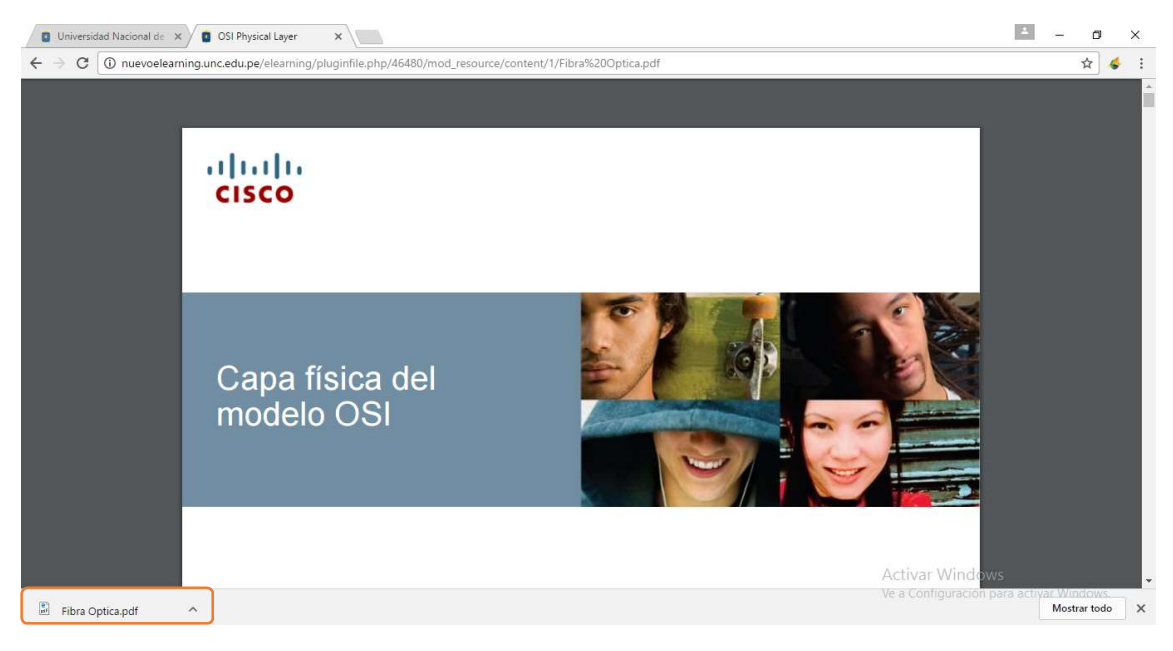

5. Ahora veremos nuestros cursos, en el bloque navegación nos dirigimos a "Mis cursos", y seleccionamos el curso que deseemos administrar.

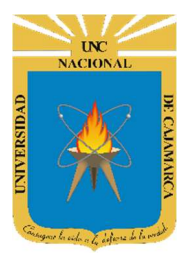

### MANUAL SISTEMA DE AULA VIRTUAL

http://www.unc.edu.pe

6. Dentro de nuestro curso podemos encontrar varias opciones; una de ellas también es la lista de PARTICIPANTES, en ella se podrá visualizar toda la interacción de los alumnos con el respectivo curso. Para ingresar a la opción PARTICIPANTES seleccionamos el curso y hacemos clic en PARTICIPANTES:

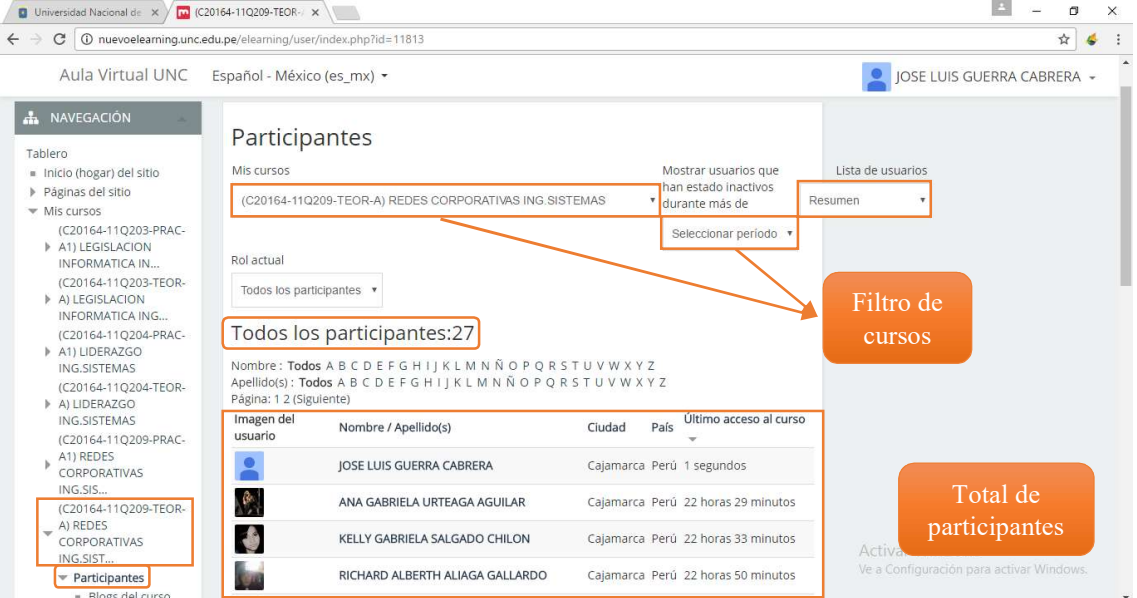

7. Para poder subir la información necesaria a un respectivo curso, seleccionamos el curso y hacemos clic sobre dicho curso:

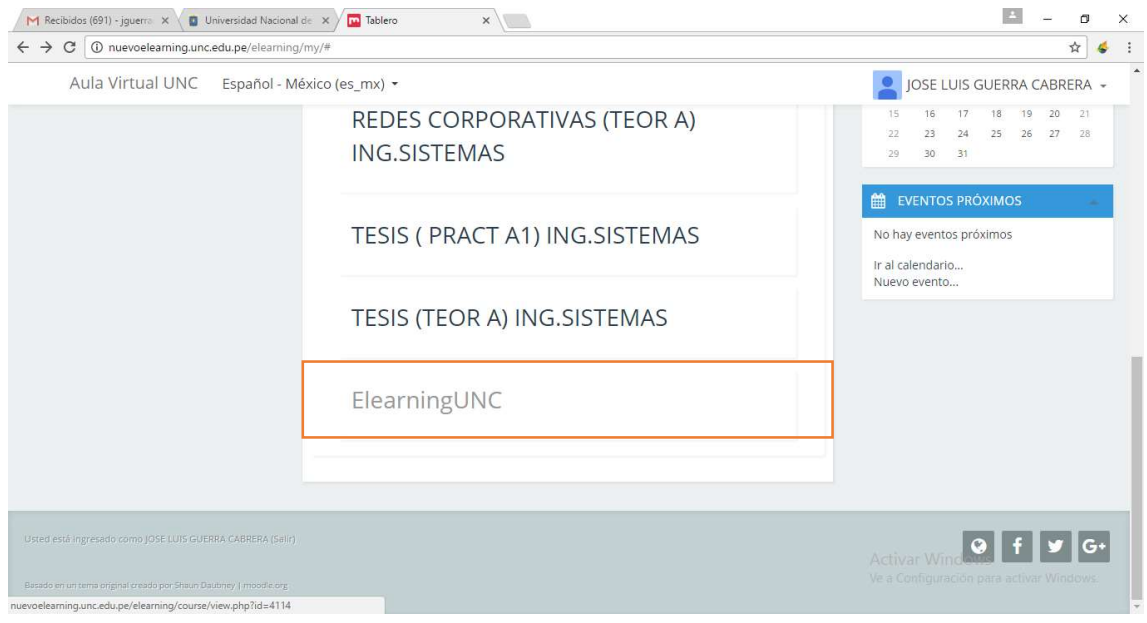

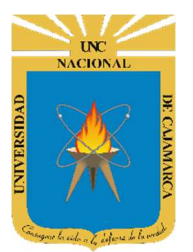

### MANUAL SISTEMA DE AULA VIRTUAL

http://www.unc.edu.pe

8. Dentro de nuestro curso podemos visualizar una serie de opciones, las cuales nosotros podemos ir editando de acuerdo a nuestras necesidades:

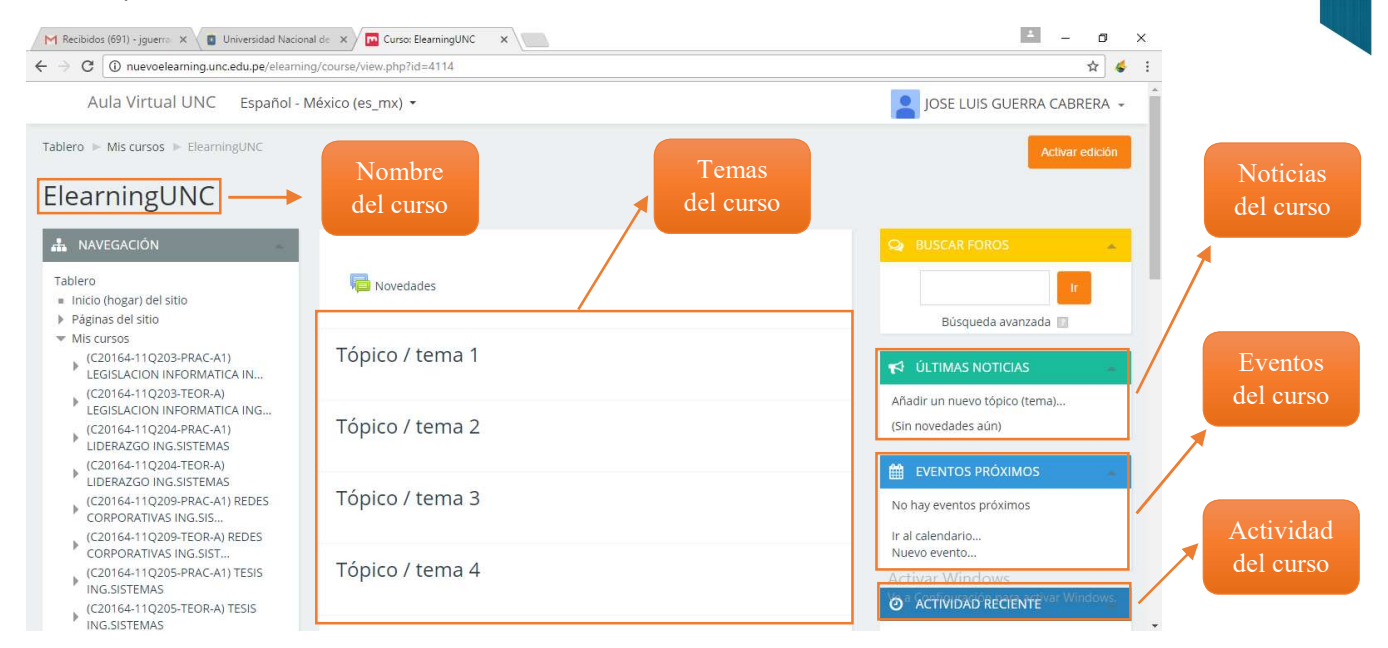

#### 9. Para agregar un nuevo tema o tópico, nos dirigimos a ULTIMAS NOTICIAS  $\rightarrow$  AÑADIR UN NUEVO TOPICO:

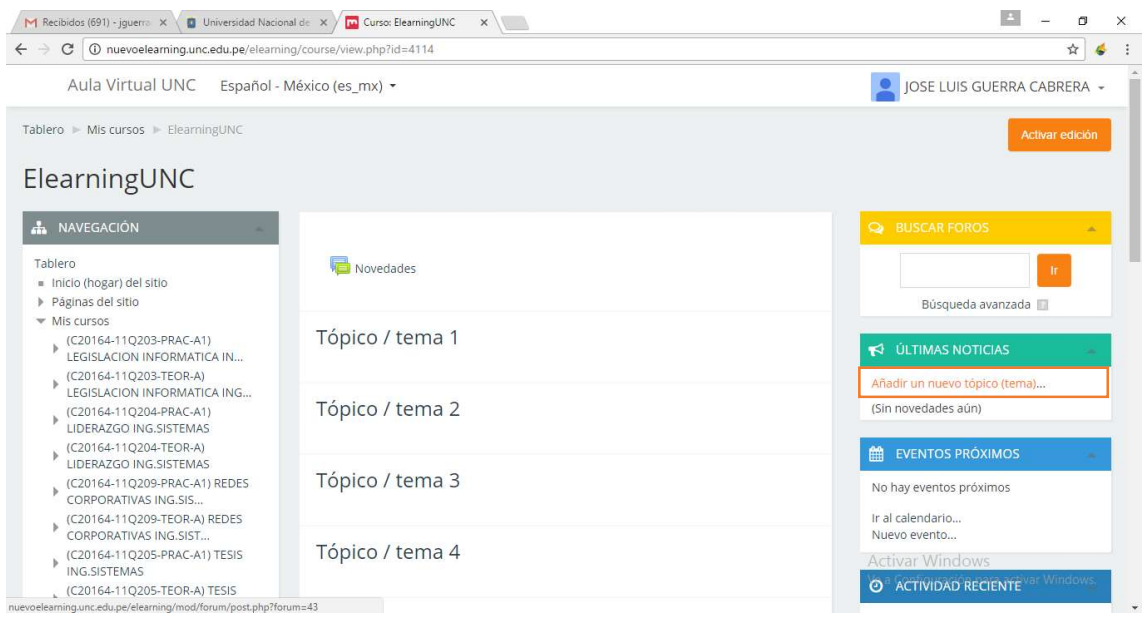

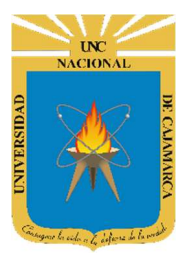

### MANUAL SISTEMA DE AULA VIRTUAL

http://www.unc.edu.pe

10. Dentro del nuevo tópico se nos muestra una ficha a llenar, cuyos campos obligatorios son el **NOMBRE** y el **ASUNTO**:

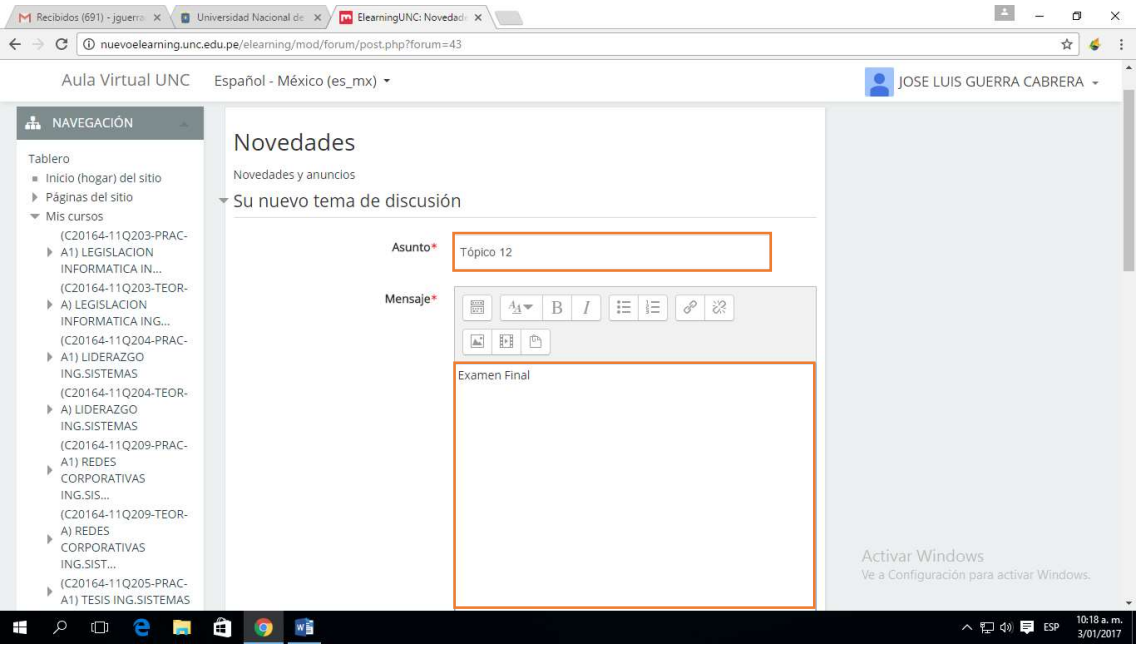

 $\checkmark$  También podemos subir algún archivo relacionado con el tema, esto lo podemos encontrar seguidamente del mensaje:

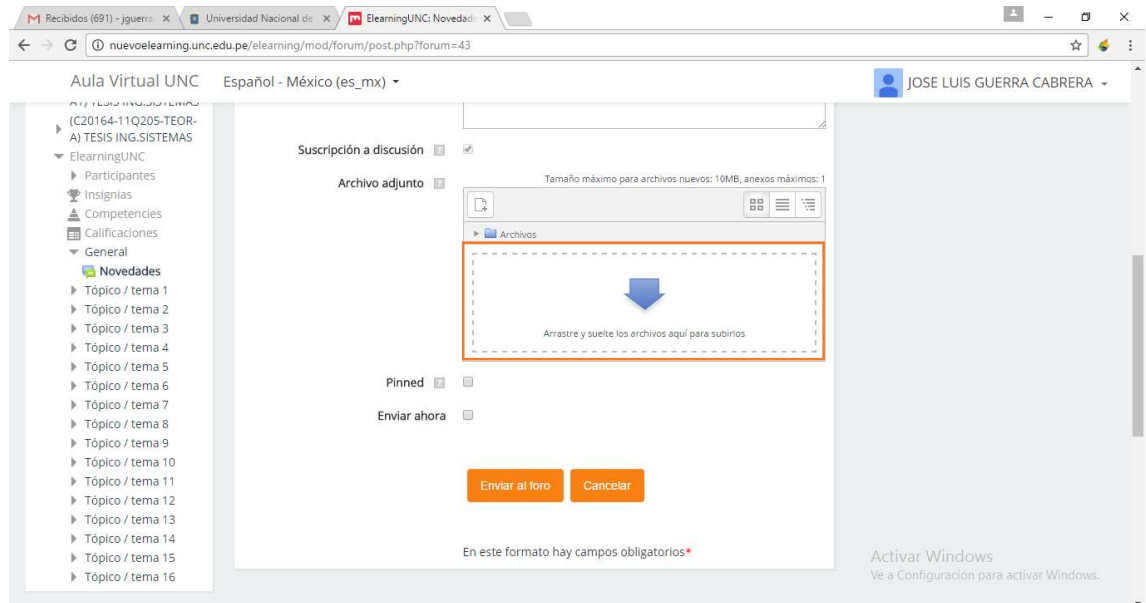

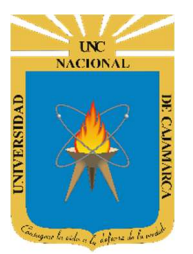

### MANUAL SISTEMA DE AULA VIRTUAL

http://www.unc.edu.pe

 $\checkmark$  Para subir el archivo, hacemos clic dentro del área y escogemos **SUBIR UN ARCHIVO** en el menú de opciones que se nos va a mostrar:

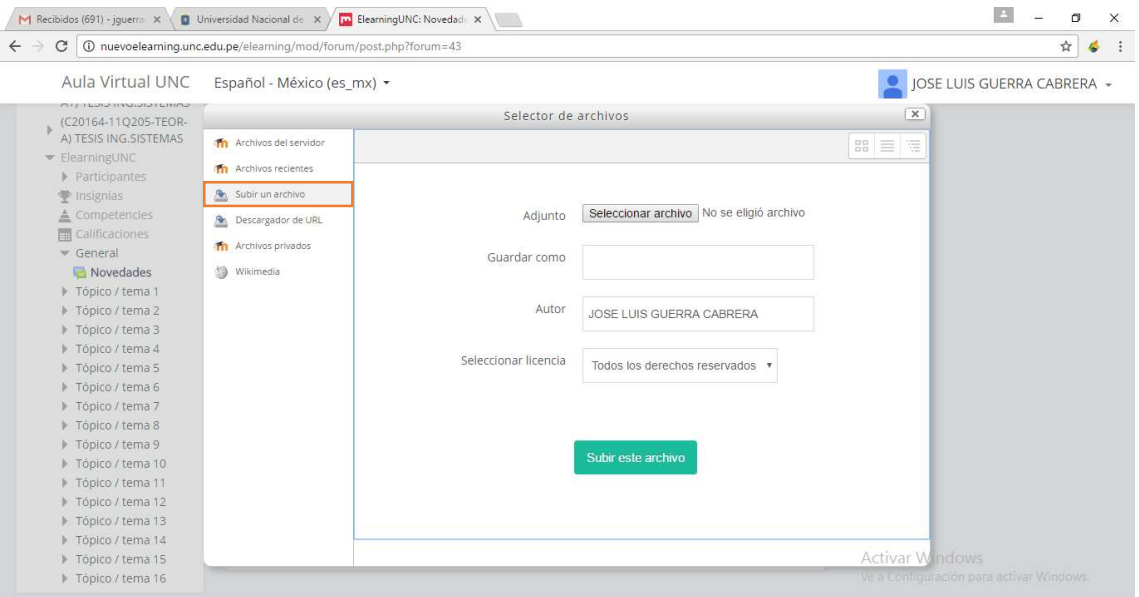

 $\checkmark$  Dentro de SUBIR UN ARCHIVO, escogemos SELECCIONAR ARCHIVO, para buscar el archivo que vamos a subir, por último clic en **ABRIR**:

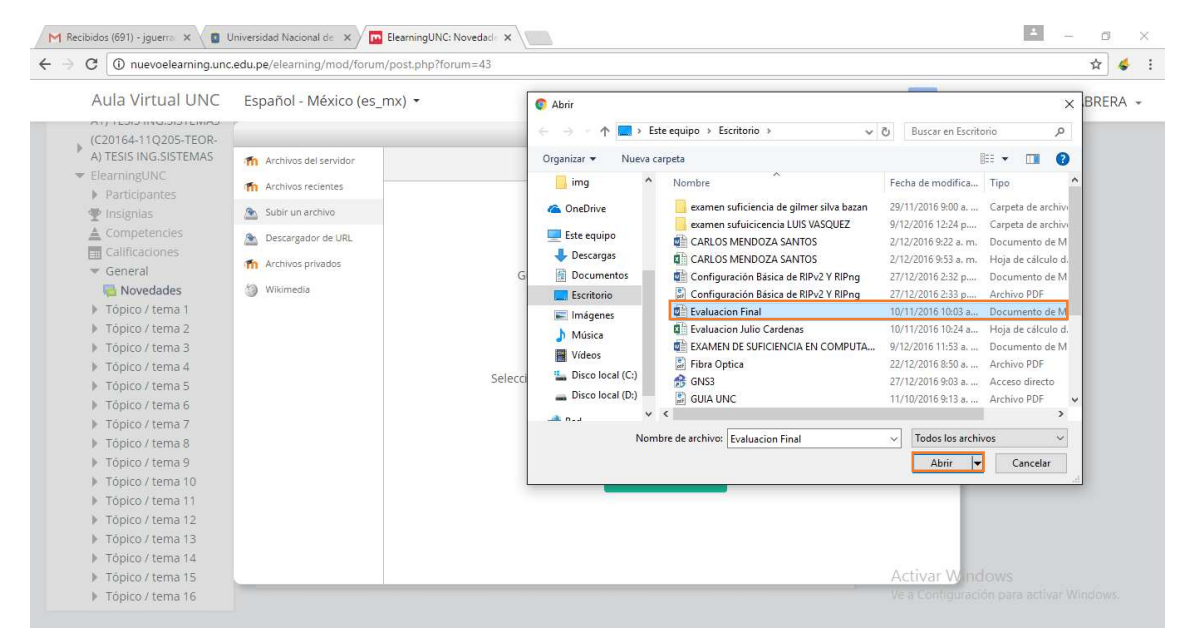

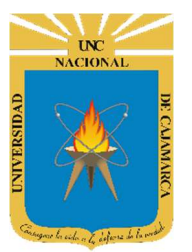

### MANUAL SISTEMA DE AULA VIRTUAL

http://www.unc.edu.pe

 $\checkmark$  Una vez cargado el archivo, hacemos clic en **SUBIR ARCHIVO** para cargar nuestro archivo:

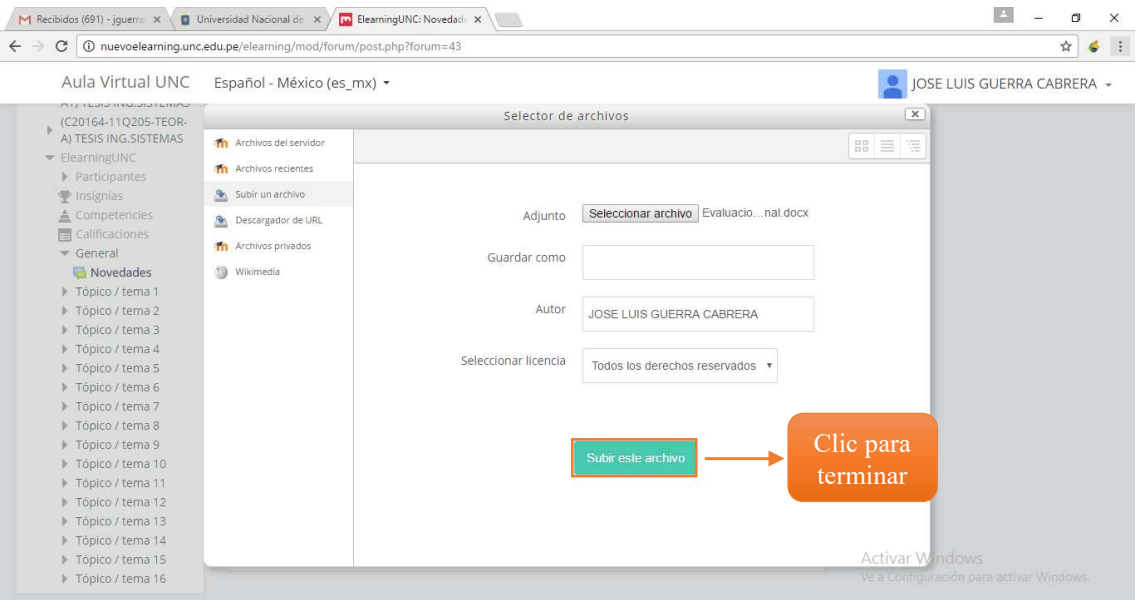

#### $\checkmark$  Una vez subido el archivo, será mostrado en la ventada de **ARCHIVOS ADJUNTOS** quedando listo para ser publicado en el foro del curso:

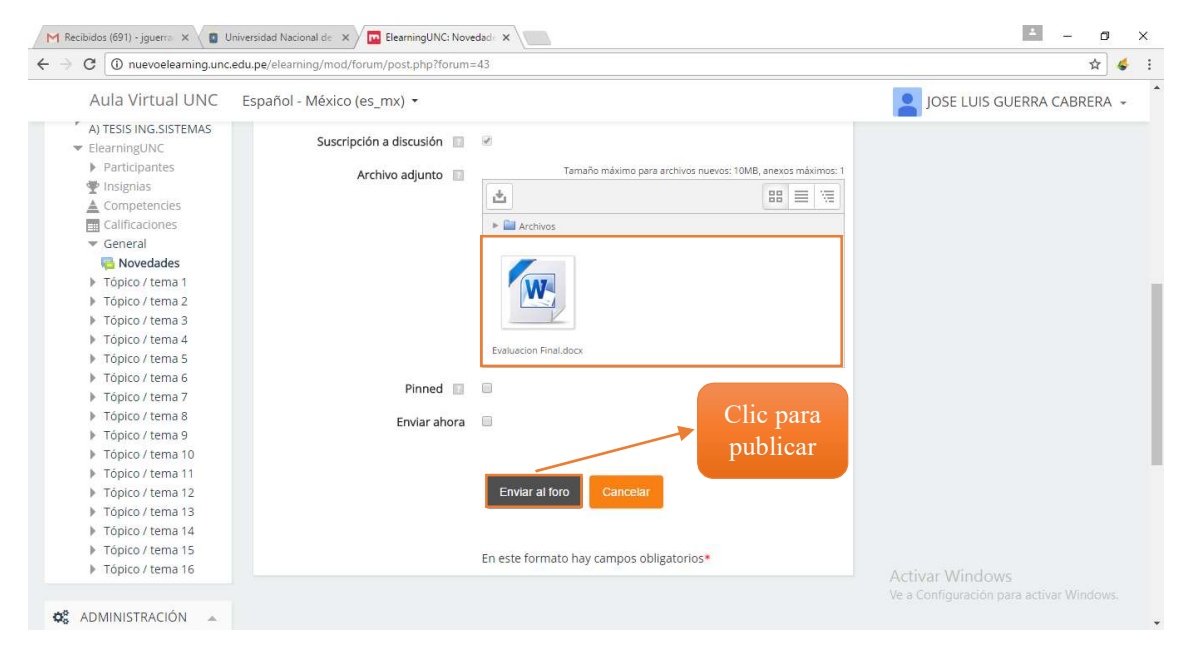

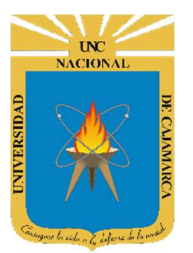

# MANUAL SISTEMA DE AULA VIRTUAL

http://www.unc.edu.pe

 $\checkmark$  Al terminar de subir el archivo, se nos muestra una ventana resumen, con los datos que nosotros hemos ingresado:

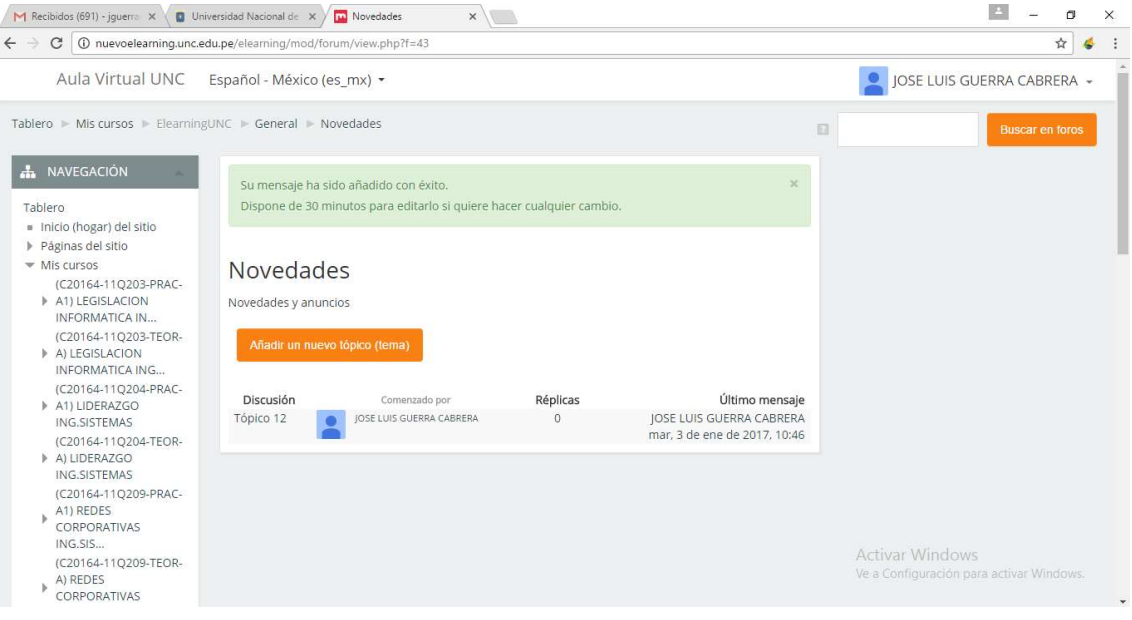

 $\checkmark$  Si nos situamos en ULTIMAS NOTICIAS, vamos a poder ver que nuestro archivo ya ha sido cargado:

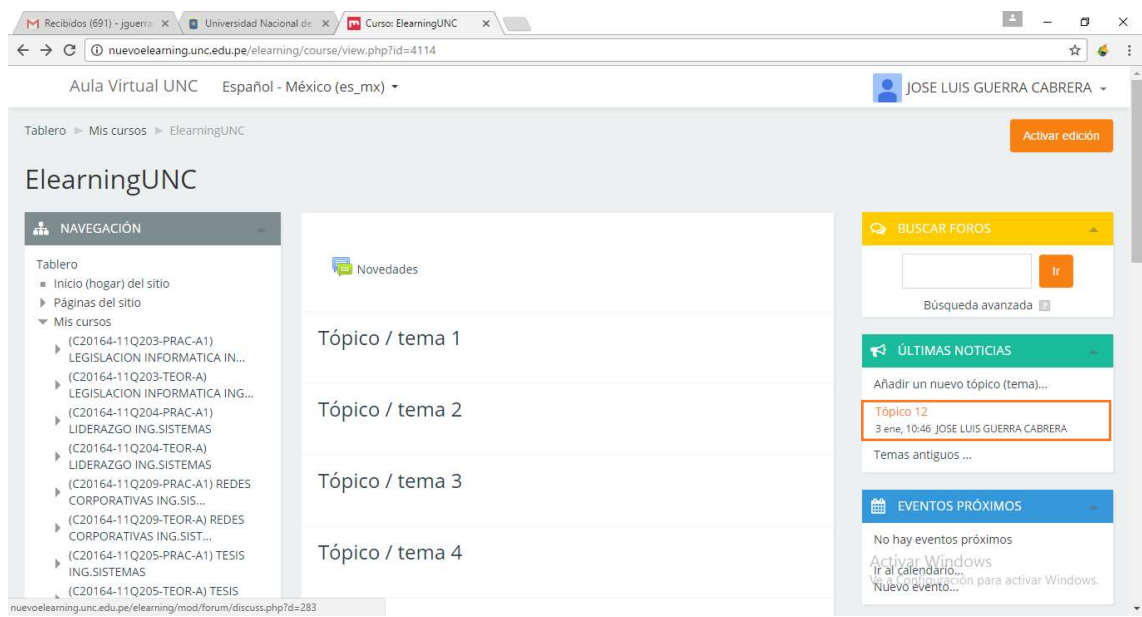

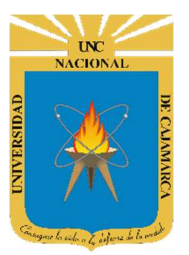

### MANUAL SISTEMA DE AULA VIRTUAL

http://www.unc.edu.pe

#### 11. Para modificar la información de un tópico, vamos a hacer clic en ACTIVAR EDICIÓN:

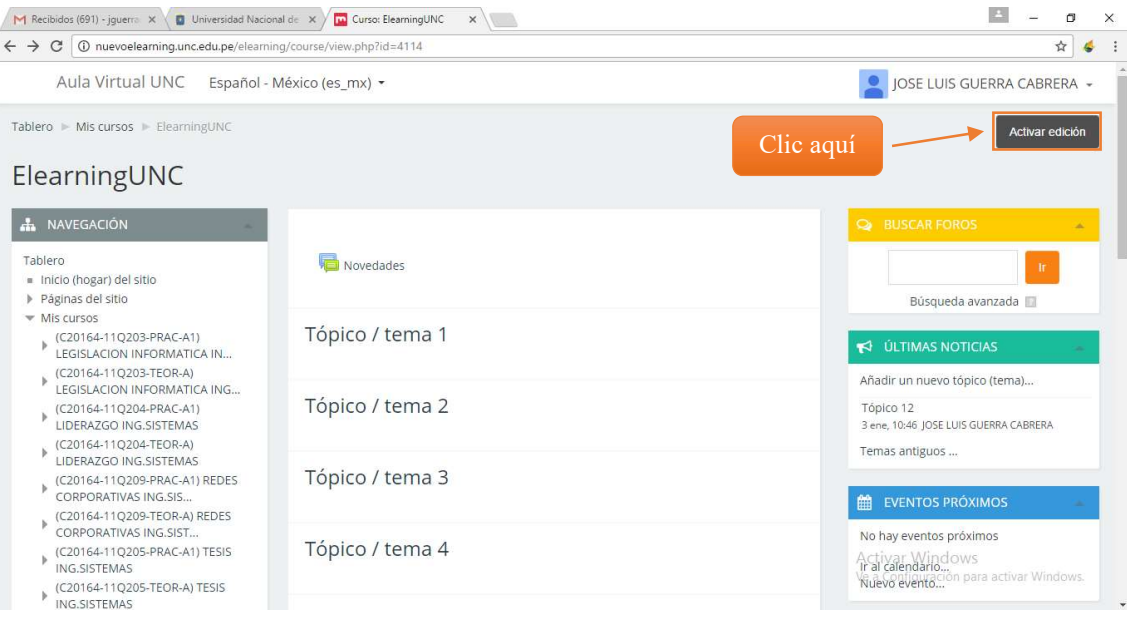

#### 12. Una vez hecho lo anterior la ventana principal muestra algunos cambios, los cuales nos van a ayudar a subir la información necesaria a nuestro curso:

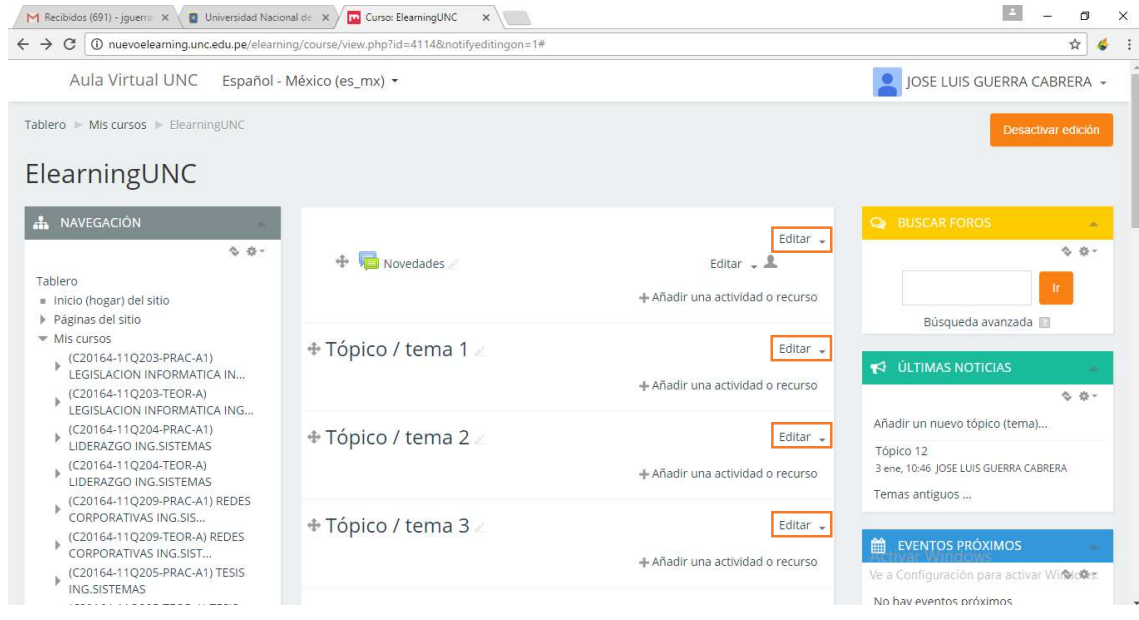

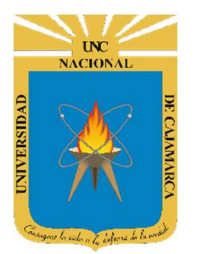

MANUAL SISTEMA DE AULA VIRTUAL

http://www.unc.edu.pe

13. Para añadir una actividad o recurso, vamos a hacer clic en AÑADIR ACTIVIDAD O **RECURSO** y seleccionamos el recurso  $y$ /o actividad que vamos a añadir, en este caso vamos a agregar un archivo:

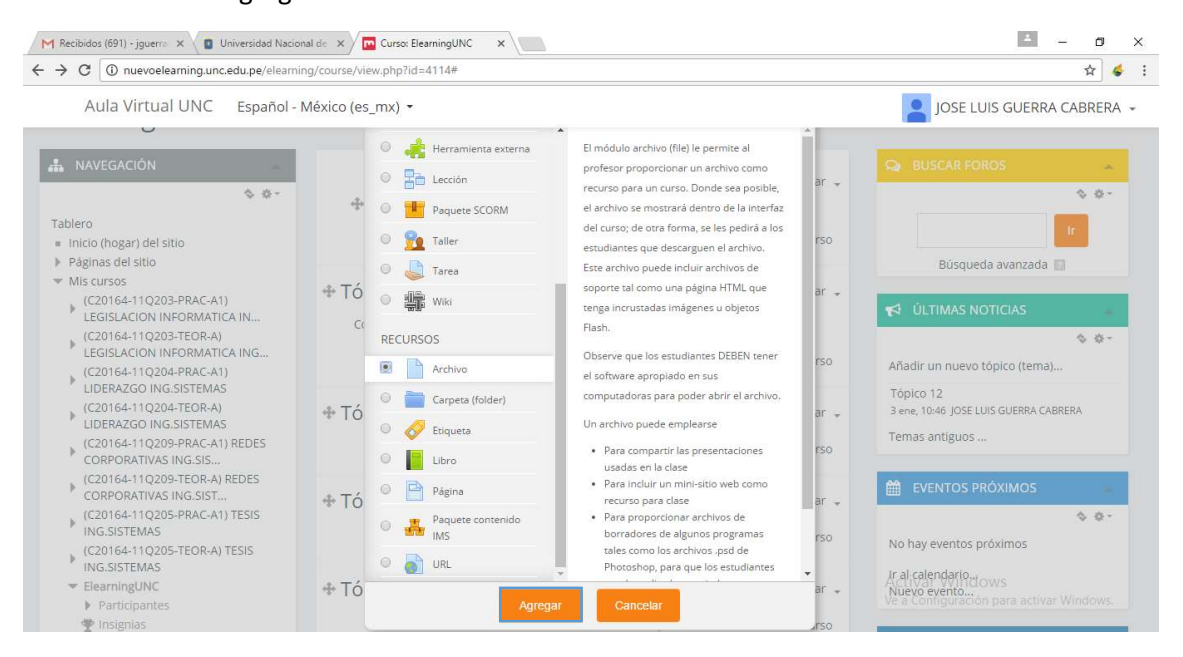

14. Una vez dentro del recurso, editamos el nombre y agregamos una pequeña descripción, y procedemos a subir el archivo relacionado; para ello hacemos clic dentro de la ventana de archivos:

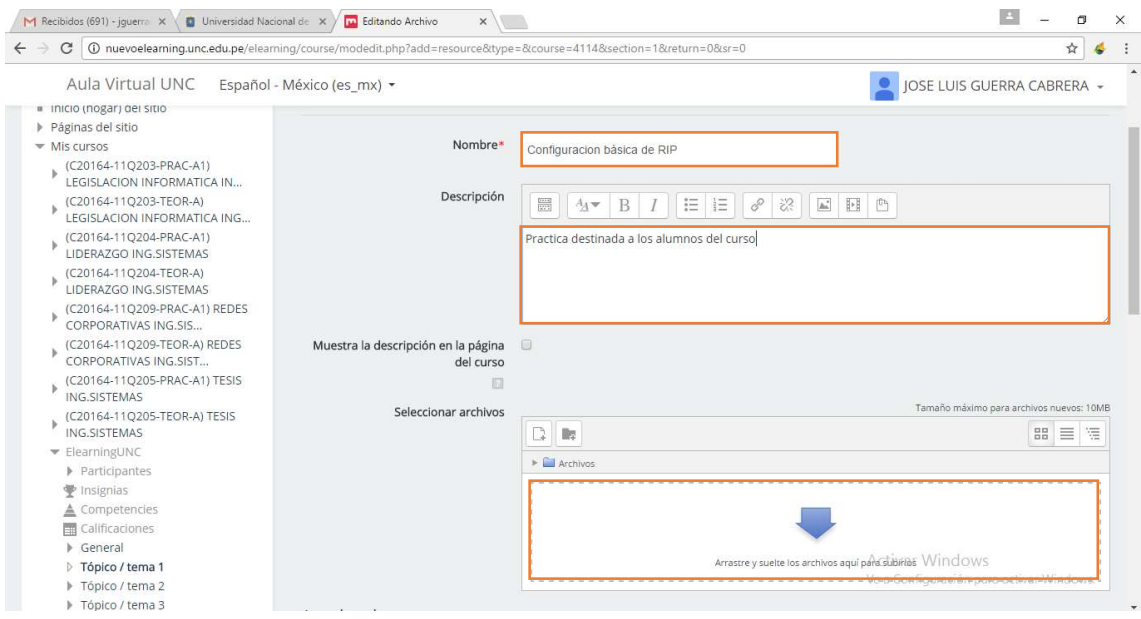

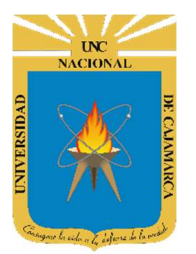

MANUAL SISTEMA DE AULA VIRTUAL

http://www.unc.edu.pe

15. Al hacer clic dentro de la ventana de archivos se nos va a mostrar la siguiente ventana, en la cual hacemos clic en SELECCIONAR ARCHIVO:

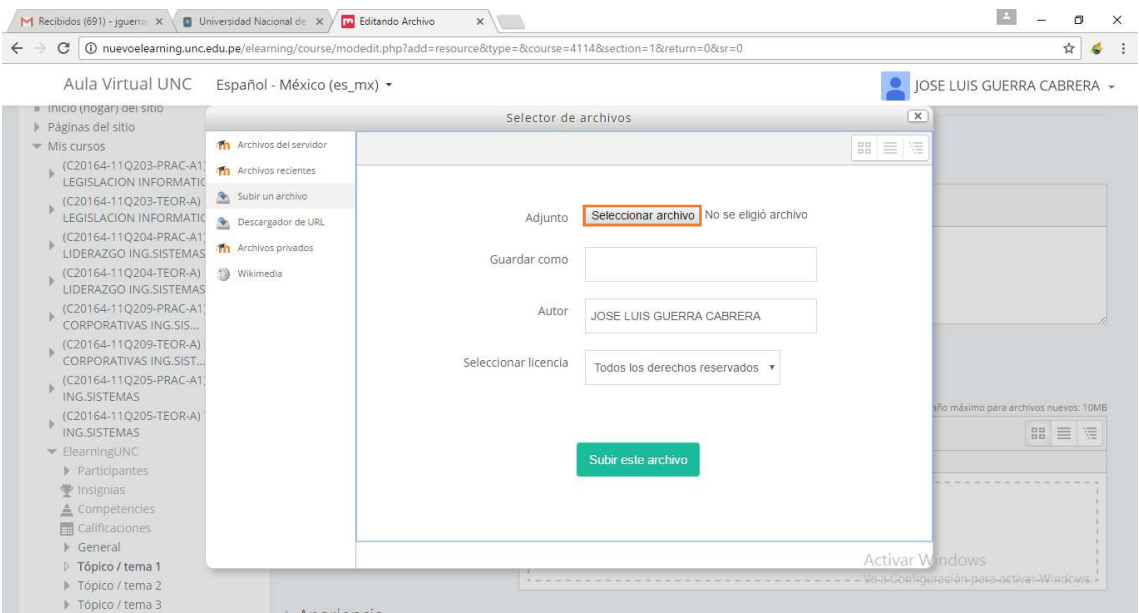

16. La hacer clic en *SELECCIONAR ARCHIVO*, se nos muestra una ventana en la cual nosotros vamos a poder buscar nuestro archivo; al encontrar el archivos seleccionamos el archivo que queremos cargar y le damos clic en **ABRIR**:

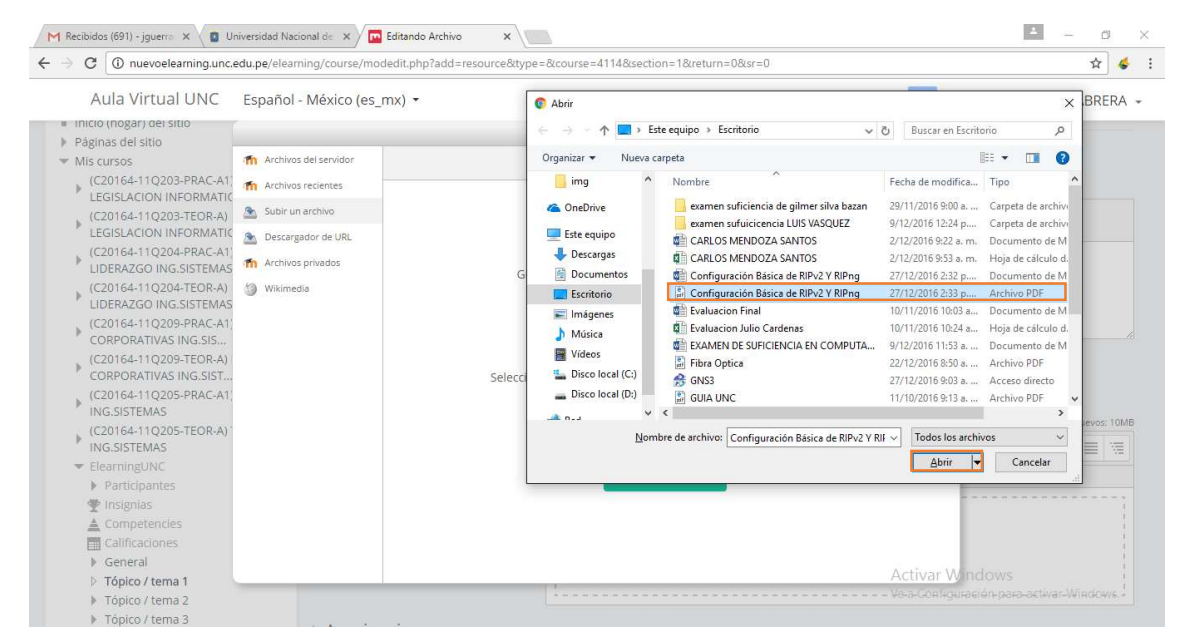

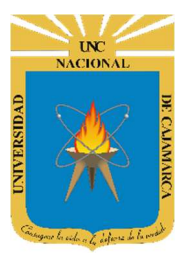

# MANUAL SISTEMA DE AULA VIRTUAL

http://www.unc.edu.pe

#### 17. Para terminar de subir nuestro archivo hacemos clic en SUBIR ARCHIVO:

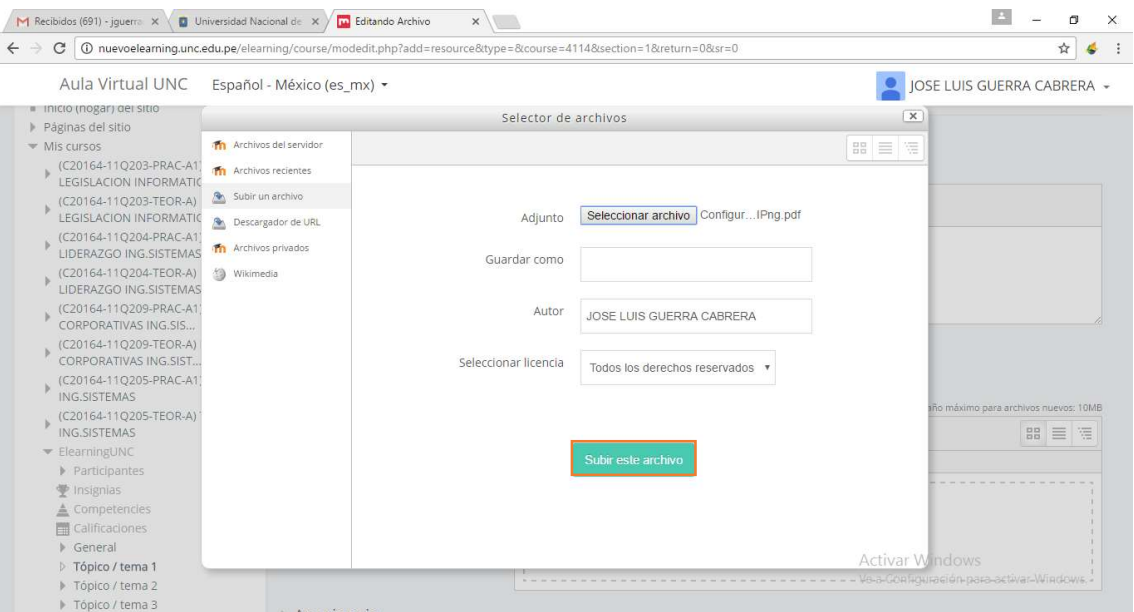

#### 18. Para terminar hacemos clic en GUARDAR CAMBIOS Y REGRESAR AL CURSO:

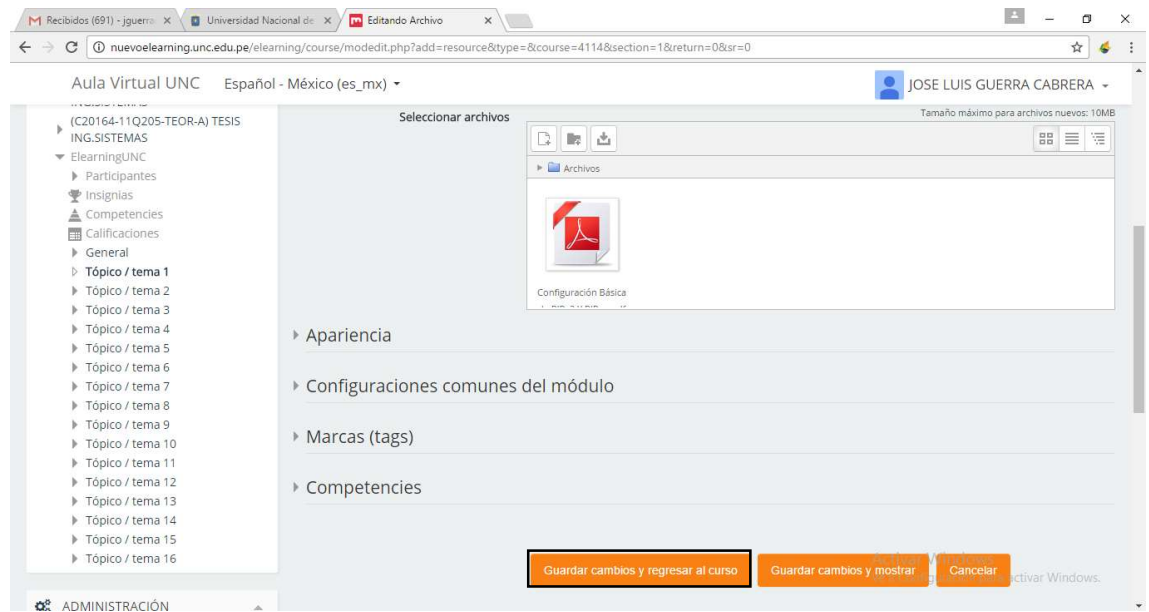

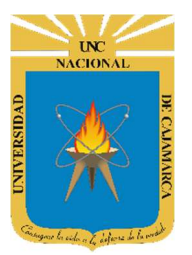

MANUAL SISTEMA DE AULA VIRTUAL

http://www.unc.edu.pe

19. Al haber seguido adecuadamente los pasos, el archivo será visible en nuestro primer tópico para que los alumnos lo puedan descargar:

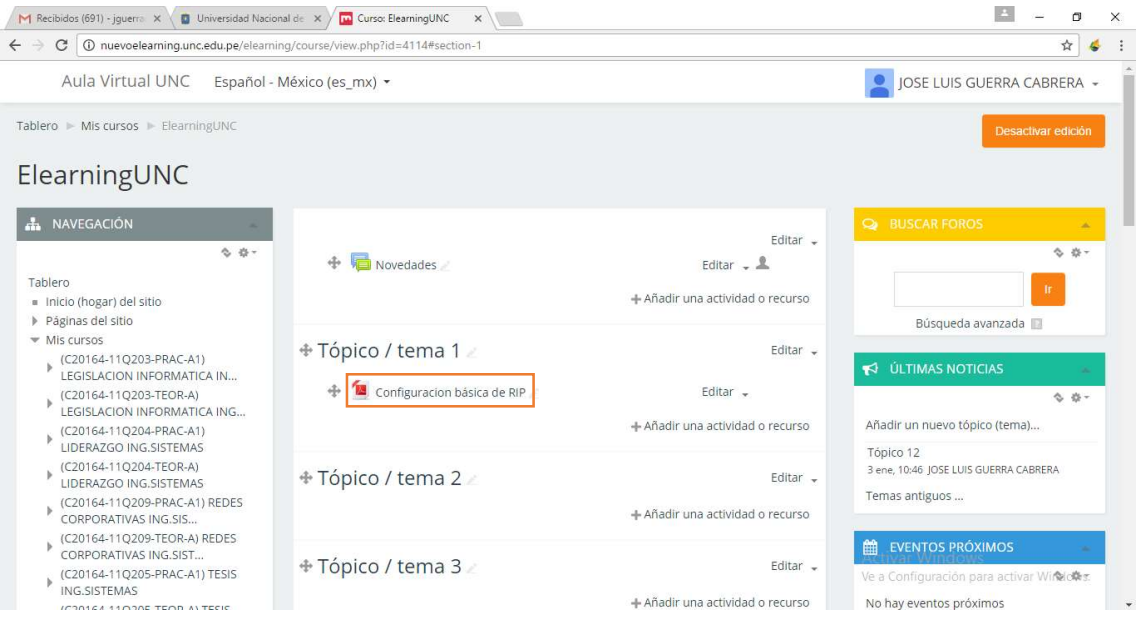

20. Para subir un video referente al tema, hacemos los mismos pasos descritos anteriormente: AÑADIR UNA ACTIVIDAD O RECURSO  $\rightarrow$  SELECCIONAR ARCHIVO  $\rightarrow$ CLIC EN AGREGAR y editamos los campos que se nos muestran a continuación:

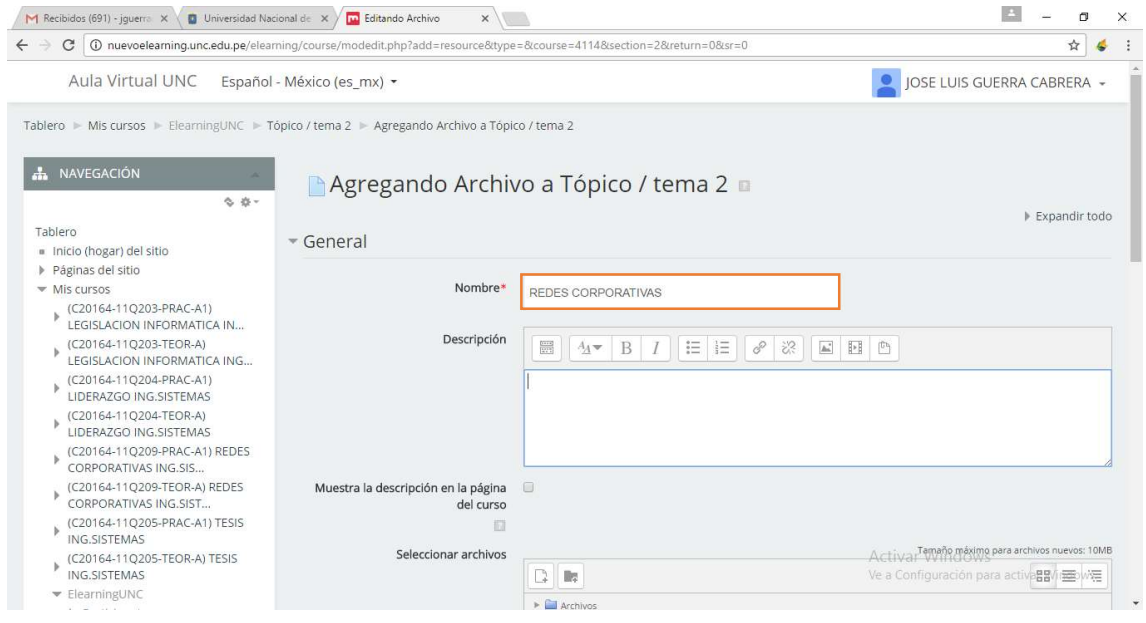

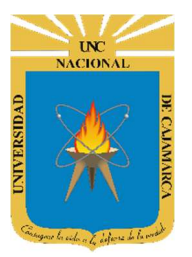

### MANUAL SISTEMA DE AULA VIRTUAL

http://www.unc.edu.pe

#### 21. En la parte de *DESCRIPCION* ingresamos la descripción de nuestro video:

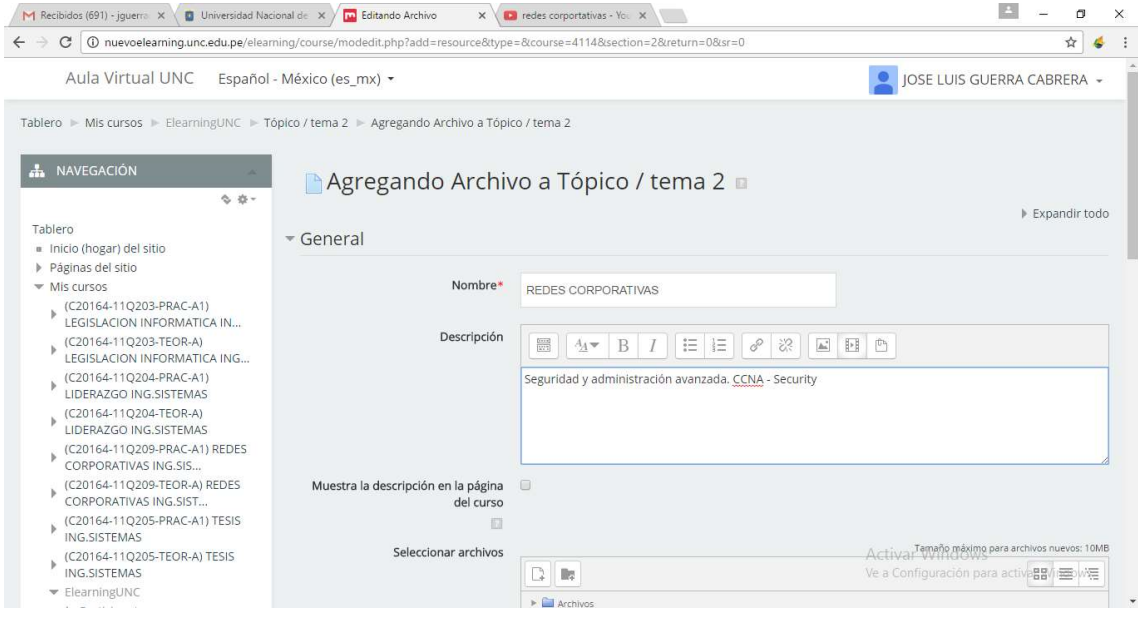

22. En la parte de **SELECCIONAR ARCHIVOS**, hacemos clic en el interior del recuadro:

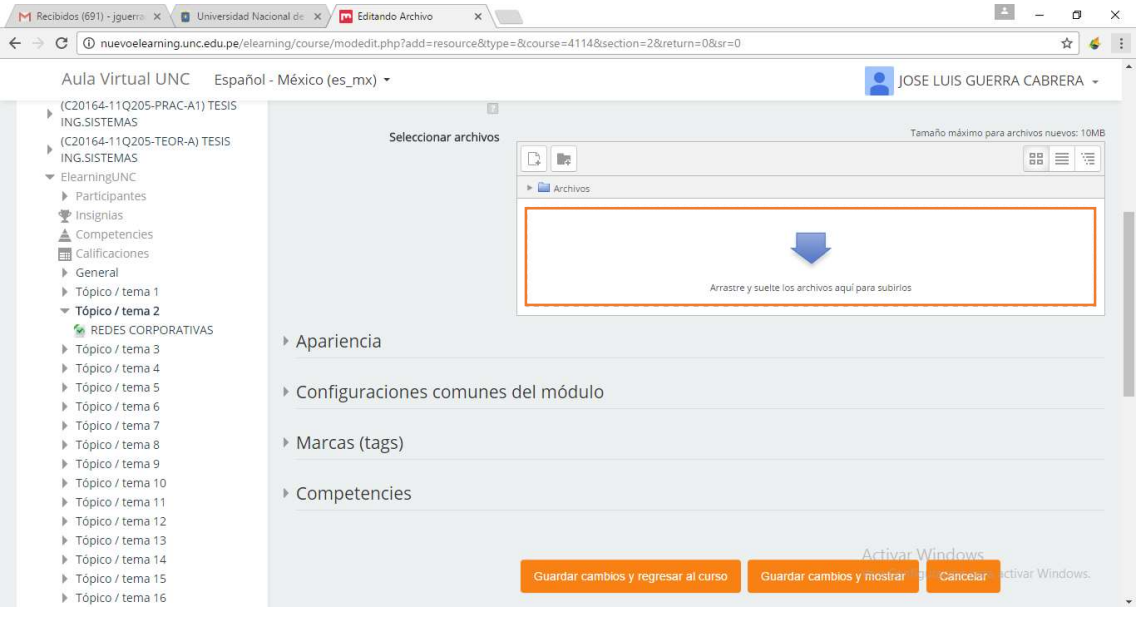

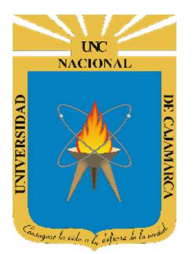

### MANUAL SISTEMA DE AULA VIRTUAL

http://www.unc.edu.pe

23. Una vez dentro de esta ventana vamos a seleccionar la opción DESCARGADOR DE URL e inmediatamente después escribimos la URL del video que queremos mostrar. Para terminar hacemos clic en DESCARGAR:

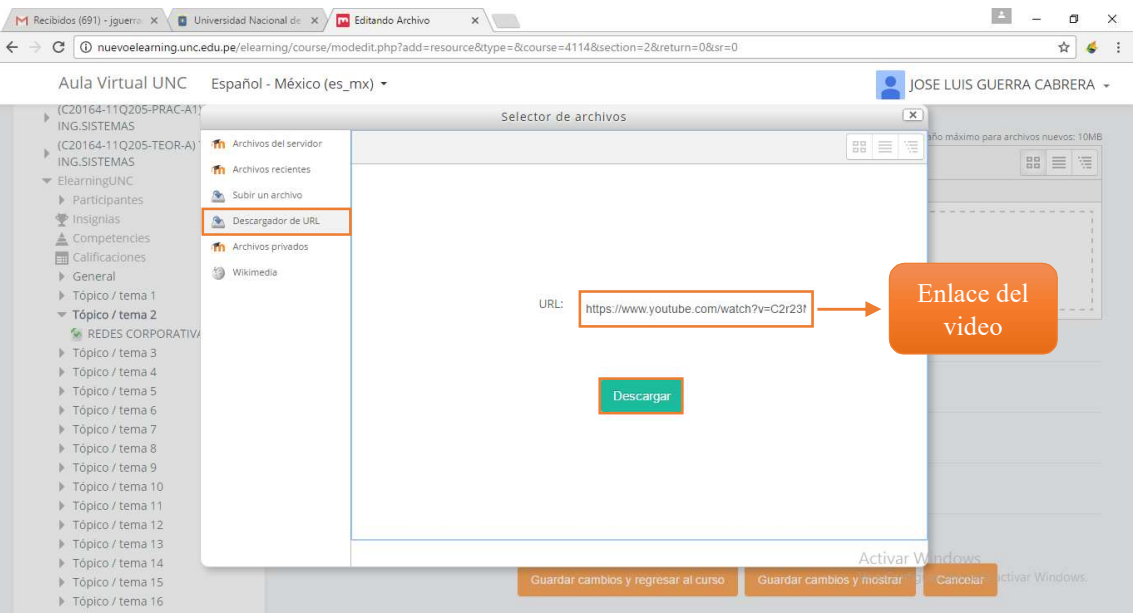

24. Una vez terminada la descarga, hacemos clic en GUARDAR CAMBIOS Y REGRESAR AL CURSO, una vez que revisemos el tópico 2 de nuestro curso podemos visualizar el enlace que nos va a llevar al video:

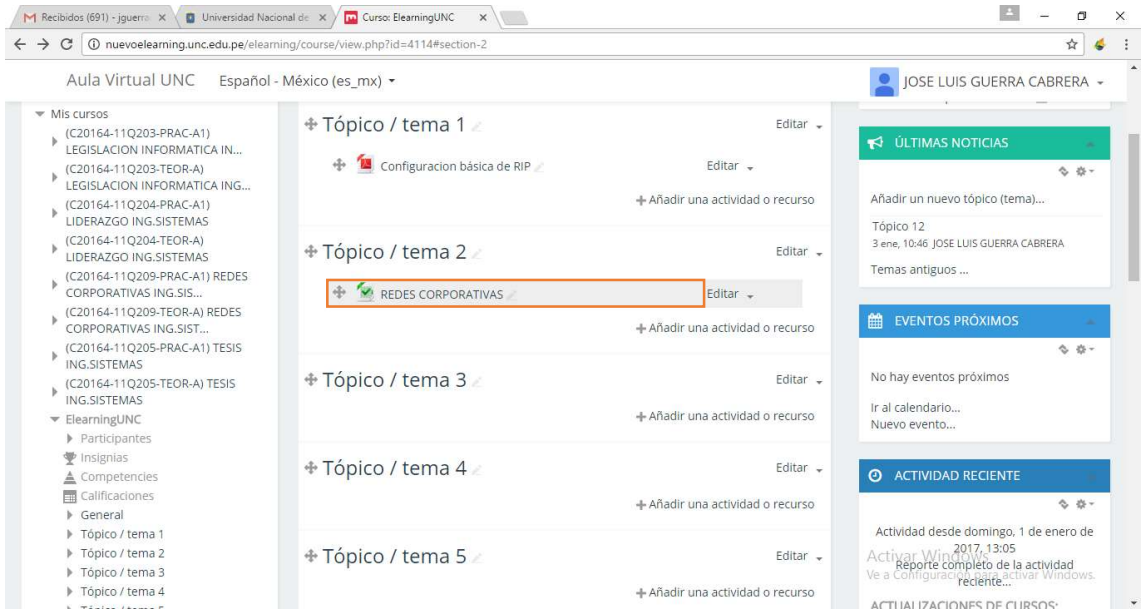

![](_page_29_Picture_0.jpeg)

### MANUAL SISTEMA DE AULA VIRTUAL

http://www.unc.edu.pe

25. Al hacer clic en este enlace, automáticamente nos va a mostrar el video que hemos subido al curso, como ayuda complementaria hacia el alumno:

![](_page_29_Picture_5.jpeg)

26. Para terminar la sesión nos dirigimos a la parte superior derecha y hacemos clic en la sobre la flecha hacia abajo y seleccionamos SALIR

![](_page_29_Picture_72.jpeg)

![](_page_30_Picture_0.jpeg)

MANUAL SISTEMA DE AULA VIRTUAL

http://www.unc.edu.pe

#### REVISIONES

![](_page_30_Picture_47.jpeg)